Le manuel d'utilisation

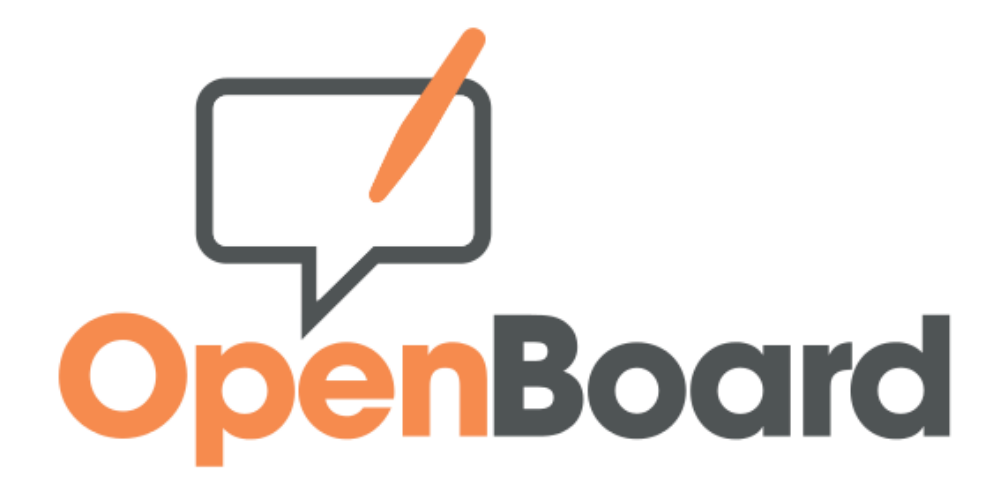

# **1.4**

[openboard.ch](http://openboard.ch/)

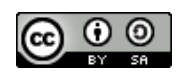

SEM Logistique – Genève Cette œuvre est mise à disposition selon les termes de la Licence Creative Commons Attribution — Partage dans les mêmes Conditions 3.0 non transposé. Adaptation du manuel d'utilisation Open-Sankoré, Diena 2013

# **Table des matières**

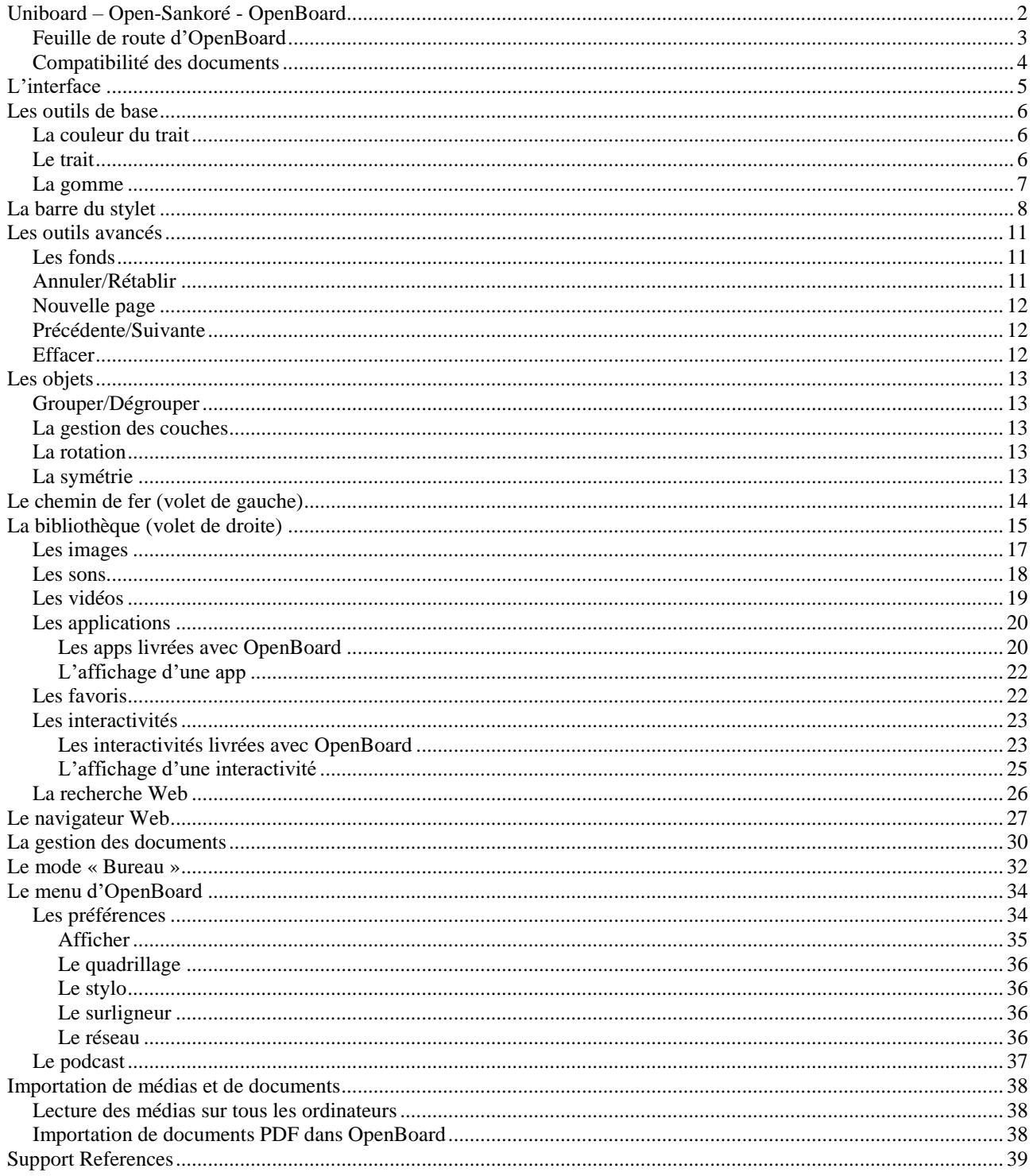

# <span id="page-2-0"></span>**Uniboard – Open-Sankoré - OpenBoard**

Dès sa conception en 2003 par l'Université de Lausanne en Suisse, le logiciel d'enseignement interactif pour TNI "Uniboard" a été pensé pour et avec les utilisateurs, avec l'aide d'une équipe composée de professeurs, de spécialistes de la communication, de neuropsychologues et de développeurs informatiques.

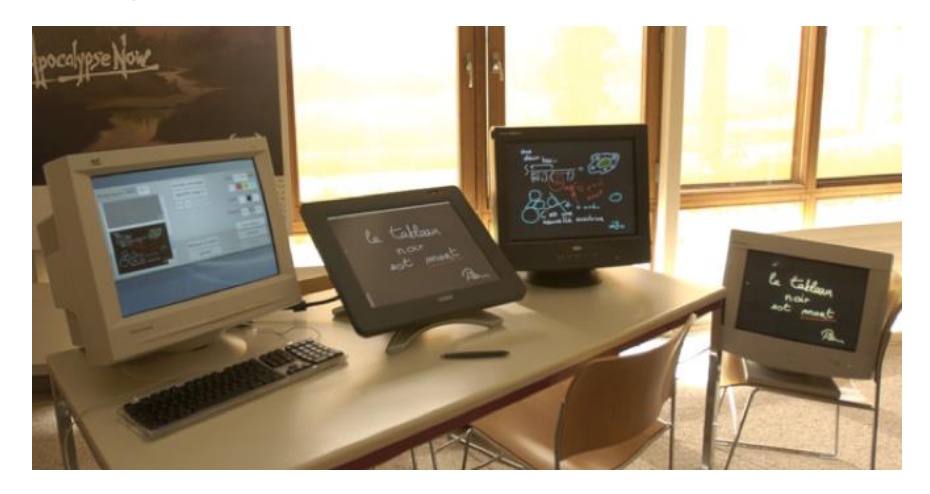

Ci-dessus : Le prototype du *logiciel* OpenBoard (ex-Uniboard) en 2003 à L'Université de Lausanne.

En mars 2008, Mnemis SA, une spin off de l'UNIL poursuit le développement du produit et le commercialise. En 2010, Uniboard est acheté par la Délégation interministérielle à l'Éducation Numérique en Afrique (DIENA) pour le rendre libre, gratuit et ouvert. Open-Sankoré rejoint ainsi l'univers des logiciels libres. La DIENA a financé son développement jusqu'à la version 2.1.0.

Afin de renouer avec les valeurs incarnées par le logiciel Uniboard, Open Education Foundation a réalisé un fork au printemps 2013 d'Open-Sankoré 2.0.

OpenBoard est donc un nouveau logiciel basé sur le code source d'Open-Sankoré en respectant les droits d'auteur initiaux. Ce fork a été créé pour recentrer le logiciel sur son cœur de métier originel, à savoir le travail de l'enseignant dans sa classe tout en privilégiant la simplicité d'utilisation. L'évolution de ce logiciel sera basée sur le respect de ces deux principes.

Ce logiciel combine la simplicité des outils d'enseignement traditionnels avec les avantages qu'apportent les TICE. Il fonctionne aussi bien sur un écran interactif (tablette graphique, Tablet PC) que sur tout type de tableau numérique interactif ou tout simplement sur un ordinateur personnel pour préparer des présentations.

Openboard est un réel outil de compilation de médias. Il permet de bénéficier de l'apport essentiel de l'écriture manuscrite tout en y ajoutant des visuels, des images, des graphiques, des vidéos, ou encore de naviguer sur internet. Tous ces supports peuvent être annotés et complétés, des passages mis en évidence ou commentés avec un stylet interactif.

Les deux particules de son nom rappellent l'historique du logiciel :

- "Open" pour son appartenance au monde libre grâce à la contribution de la DIENA.
- "Board" pour les valeurs d'ouverture et de pragmatisme qu'incarnait le logiciel Uniboard à ses débuts.

L'essentiel du développement a été fourni par le Canton de Genève (Suisse). L'Université de Lausanne (UNIL) a récemment rejoint le projet via une aide logistique et financière.

Vous trouverez plus d'informations sur le site Web [openboard.ch.](http://openboard.ch/)

# <span id="page-3-0"></span>**Feuille de route d'OpenBoard**

Le logiciel OpenBoard 1.0 était pratiquement un équivalent de la version 2.0 d'Open-Sankoré sans la fiche guide qui figure dans le panneau de gauche.

OpenBoard 1.3 a été porté sur QT 5.5, cette version utilise donc des frameworks plus modernes. La version 1.3.6, sortie en juin 2017, avait plusieurs nouveautés par rapport à la version 1.0, dont :

- $\bullet$  une  $5^e$  couleur de crayon et de surligneur,
- un meilleur respect de la taille du texte sur toutes les plateformes,
- l'utilisation du clavier virtuel du système (macOS, Ubuntu, Windows),
- le support d'Adobe Flash,
- la sélection et l'élimination multiple de documents possibles,
- la présence d'un cercle délimitant la taille de la gomme et du surligneur,
- la réduction de la taille minimum pour le compas et l'équerre,
- l' ajout d'un paramètre dans les fichiers de configuration pour la couleur du quadrillage,
- l'outil masque peut désormais être redimensionné non-proportionnellement,
- l'ajout de la vérification automatique des mises à jour,
- l'ajout de la recherche d'images sur data.abuledu.org et sur Pixabay.com, mais la recherche Google image a été retirée,
- l'option « Aller à la source du contenu » a été retirée,
- et de nombreuses corrections

OpenBoard 1.4, sorti en mars 2018, compte aussi plusieurs améliorations importantes, dont :

- le lissage et la simplification des traits (stylo et surligneur) pour une écriture plus fluide,
- la simplification de l'accès aux objets de la librairie,
- la refonte du chemin de fer (réorganisation des vignettes simplement avec le stylet ou la souris),
- la taille du quadrillage de fond ajustable,
- l'ajout de fonds lignés,
- la couleur et l'intensité du quadrillage paramétrables dans un onglet des préférences,
- le module podcast aussi disponible sur Linux,
- le crayon, représenté par un cercle pointillé dès une certaine taille (fixé dans les préférences).

Les widgets Planète-Sankoré ont hélas dû être supprimés, car le site planete.sankore.org n'est plus en ligne.

OpenBoard 1.5 sera développé en 2018 et devrait notamment amener plusieurs améliorations dans le mode Documents.

OpenBoard fonctionne sur macOS ≥ 10.9, Ubuntu 14.04, 16.04 et Windows ≥ 7.

## <span id="page-4-0"></span>**Compatibilité des documents**

Les documents .ubz créés avec les versions ≤ 2.0 d'Open-Sankoré sont compatibles avec OpenBoard. Il n'est par contre pas possible de maintenir la compatibilité avec des fichiers créés avec les versions ≥ 2.1.0 d'Open-Sankoré, le fork ayant été réalisé sur la base de la version 2.0.

Lors de la première ouverture du logiciel, si OpenBoard détecte des données d'Open-Sankoré, il est possible de procéder à une importation de vos documents afin de répondre à l'architecture liée au nom de la nouvelle application.

La vérification d'import de données Open-Sankoré se désactive sur le premier panneau. Elle se réactive dans l'onglet "À propos" du menu "Préférences" d'OpenBoard.

**La version OpenBoard 1.4 est compatible avec la version OpenBoard 1.0, mais c'est une compatibilité ascendante. Ainsi, il est fortement déconseillé d'ouvrir des documents .ubz créés avec OpenBoard 1.4, sur un poste avec OpenBoard 1.0, car il pourrait y avoir des décalages entre un PDF ajouté et la couche des annotations.**

La taille du texte des boîtes de texte était gardée dans les anciennes versions, en passant d'une plateforme (macOS, Ubuntu, Windows) à une autre. Mais comme les tailles sont interprétées différemment selon les OS, les documents contenant des boîtes de texte pouvaient avoir une apparence très différente.

En créant et en lisant un document avec OpenBoard 1.4, peu importe les plateformes, l'apparence globale des boîtes de texte est maintenue.

# <span id="page-5-0"></span>**L'interface**

Pas besoin d'aller dans les détails pour utiliser OpenBoard la première fois. Après avoir lancé le logiciel, prenez simplement le stylet et commencez à écrire sur l'écran. Ne soyez pas craintif à l'idée d'appuyer la pointe du stylo : allez-y franchement, comme si vous écriviez avec un stylo bille sur une feuille de papier.

Un simple coup d'œil aux icônes devrait vous permettre de comprendre rapidement le fonctionnement d'OpenBoard.

- A) Affiche/masque la palette d'outils liée au stylet
- B) Les outils de base (couleur, trait, gomme)
- C) Les outils avancés (fonds, annuler, rétablir, pages, précédent, suivant, effacer)
- D) La bibliothèque (onglet de droite)
- E) Le chemin de fer (onglet de gauche)
- F) Permet d'utiliser le navigateur Web intégré à OpenBoard.
- G) "Documents" permet de gérer l'organisation des cours.
- H) Affiche votre bureau en gardant toutes les fonctionnalités d'OpenBoard.
- I) Le bouton "OpenBoard" permet d'accéder aux réglages de l'application et de la quitter.

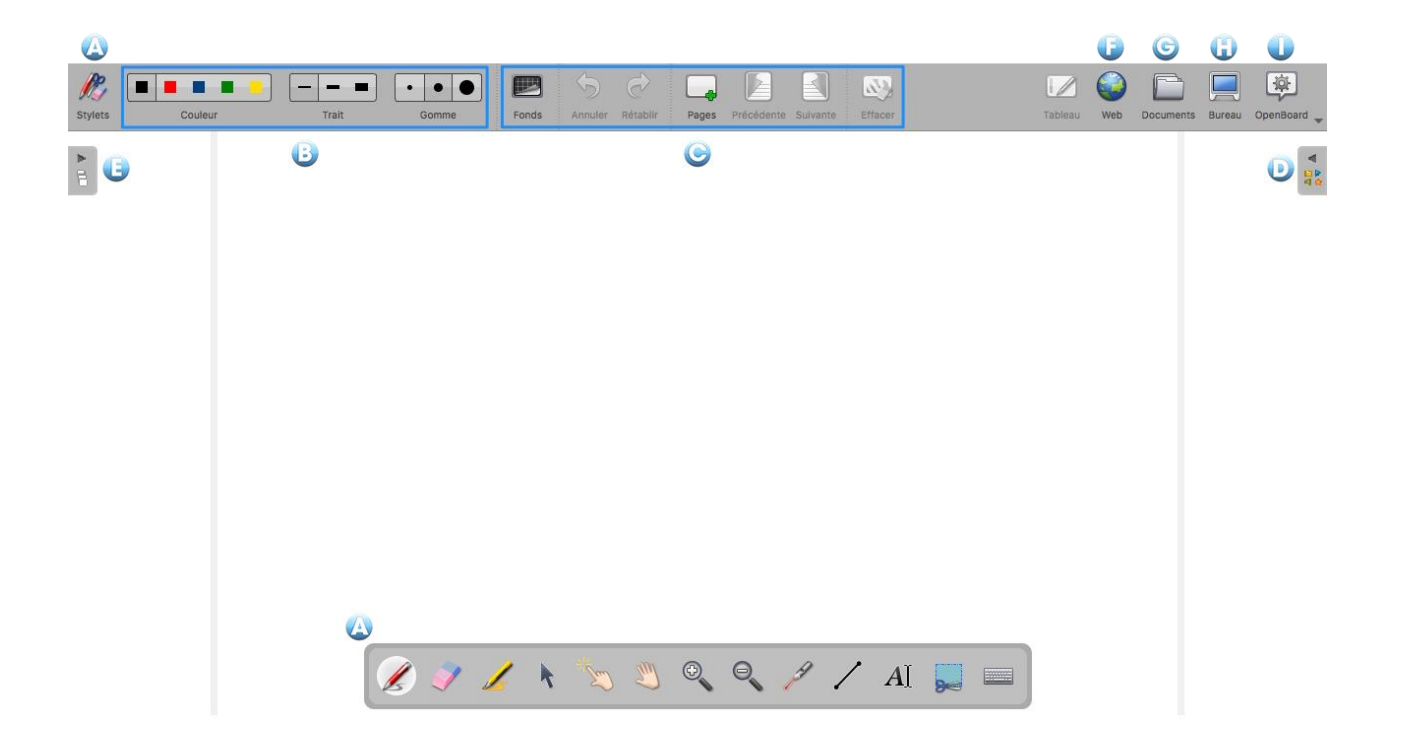

# <span id="page-6-0"></span>**Les outils de base**

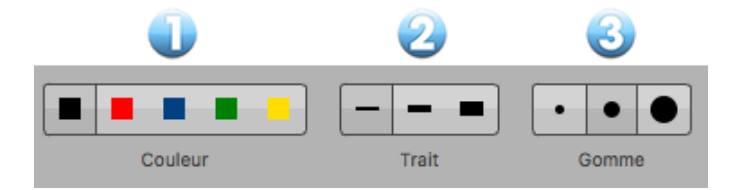

# <span id="page-6-1"></span>**La couleur du trait**

Le bouton "Couleur" (1) permet de modifier la couleur de votre écriture.

Chacune des cinq couleurs disponibles est optimisée pour offrir le meilleur contraste avec le fond choisi, et offre donc un confort visuel optimal pour les personnes qui suivent votre cours. Comme vous le montre l'image cicontre, la couleur du trait s'adaptera automatiquement en fonction du fond de page que vous aurez choisi.

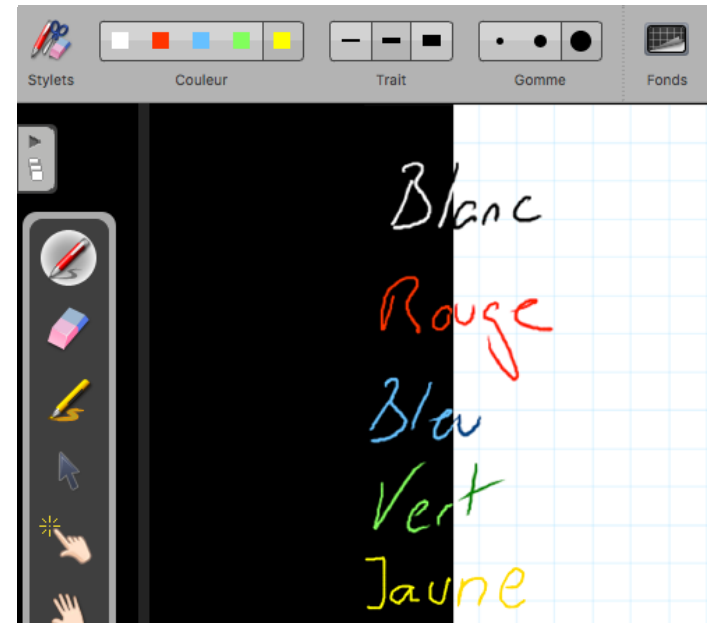

## <span id="page-6-2"></span>**Le trait**

Le bouton "Trait" (2) vous permet de sé lectionner différentes épaisseurs de trait pour le stylo et le surligneur. Par dé faut, le trait le plus fin et le trait moyen sont calibrés de manière idéale pour vos besoins d'écriture standards. Le trait le plus épais est, quant à lui, adapté pour mettre en évidence un é lément sur votre page.

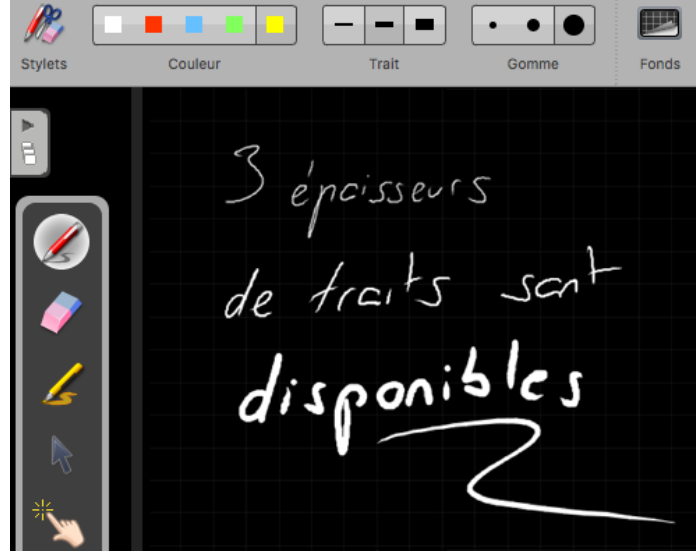

## <span id="page-7-0"></span>**La gomme**

Le bouton "Gomme" (3) permet de choisir la taille de l'outil qui vous permet d'effacer tout ou partie du texte que vous avez écrit.

Trois tailles de gomme sont à votre disposition (voir image ci-dessous), une gomme "précise", une gomme de taille moyenne et une gomme "frottoir" pour effacer rapidement le contenu d'une page.

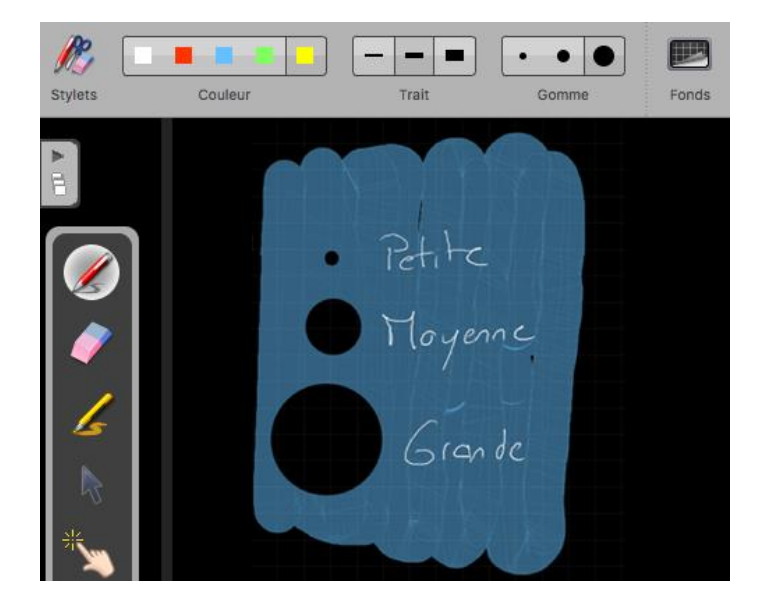

Si vous sélectionnez l'une des tailles de l'outil gomme, celui-ci sera automatiquement activé .

*La couleur et l'épaisseur des traits du stylet peuvent être modifiés dans les préférences du logiciel. Cliquez sur l'icône "Openboard", dans le menu qui se déroule choisissez "Préférences" puis modifiez les paramètres de couleur et de largeur de ligne dans l'onglet "Stylo".*

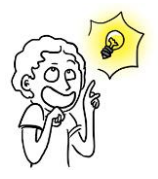

*Dans les préférences du logiciel, vous pouvez ainsi choisir de remplacer une des 5 couleurs de stylo par du blanc ce qui vous permettra d'écrire en blanc sur fond blanc. Utile par exemple pour créer facilement un texte à trous.*

*Dans les préférences du logiciel, vous pouvez fixer la taille à partir de laquelle le crayon n'apparaît pas comme une simple croix mais comme un cercle pointillé (par défaut 5 pixels).*

# <span id="page-8-0"></span>**La barre du stylet**

Maintenant que vous maîtrisez les outils de base, nous allons nous intéresser aux outils de la barre du stylet.

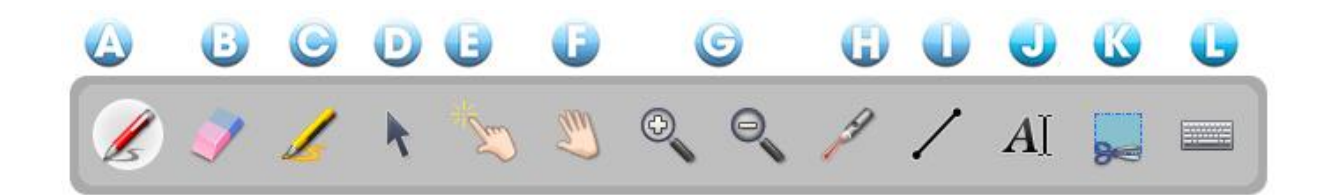

- A) L'outil "Annoter le document" permet d'écrire à l'aide de votre stylet.
- B) L'outil "Effacer l'annotation" permet d'effacer précisément ce que vous avez écrit avec le stylet.
- C) L'outil "Surligner" permet de surligner des passages en offrant un certain niveau de transparence.
- D) L'outil "Sélectionner et modifier des objets" permet de choisir un objet sur votre page afin de le déplacer et de lui appliquer des modifications (sélection, redimensionnement, suppression, rotation...).
- E) L'outil "Interagir avec des objets" ou "Doigt magique" permet d'effectuer des actions sur les objets sans afficher les options d'édition.

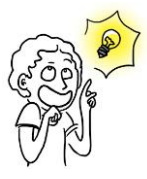

*Privilégiez cet outil pour le travail des élèves ou les étudiants afin de ne pas surcharger l'interface.*

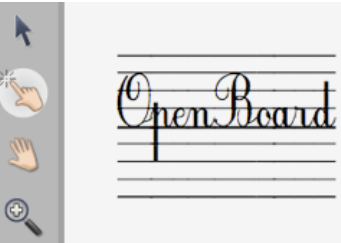

- F) L'outil "Déplacer la page" permet de se déplacer dans une page. Vous pouvez recentrer la vue directement en cliquant deux fois de suite sur cette même icône.
- G) L'outil "Zoomer en avant" et "Zoomer en arrière" permet d'agrandir ou réduire la zone affichée à l'écran. Utilisez le bouton avec la loupe barrée pour revenir à 100%. Vous pouvez également faire deux clics sur l'icône "Zoom" que vous avez utilisée pour revenir à l'affichage original.
- H) L'outil "Utiliser le pointeur laser" active un pointeur laser virtuel (qui n'écrit pas) sous la forme d'un gros point rouge.
- I) L'outil "Tracer une ligne droite" permet de dessiner un trait droit.

J) L'outil "Écrire un texte" permet de créer un objet texte sur votre page.

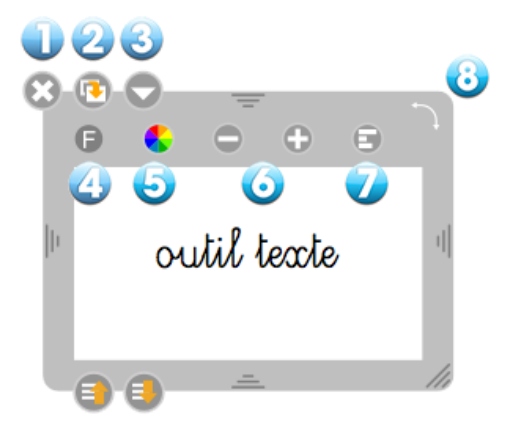

- 1. Permet de fermer l'objet texte et supprime le texte écrit.
- 2. Permet de dupliquer l'objet texte.
- 3. Ouvre un menu déroulant qui permet : soit de verrouiller l'objet, c'est-à-dire qu'il ne sera pas possible de le déplacer par erreur (ou volontairement) ; soit de choisir si vous voulez qu'il soit visible ou non sur l'écran de projection ; soit encore de choisir si vous désirez que son contenu soit modifiable ou non.

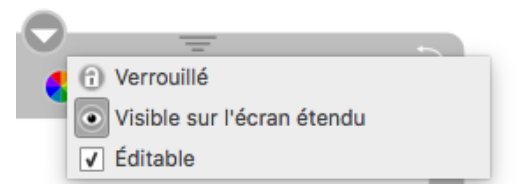

4. Ouvre la *boîte de dialogue* système permettant de modifier la police de caractères et le style du texte.

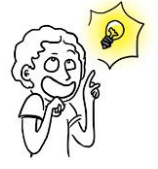

*Des polices adaptées à l'utilisation avec des enfants apprenant à lire et à écrire sont disponibles.*

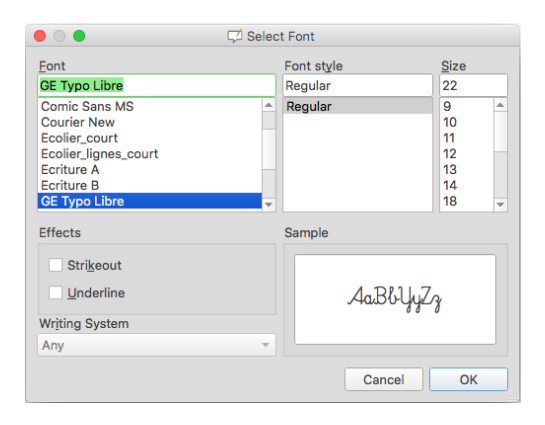

- 5. Affiche la boîte de dialogue système qui permet de modifier la couleur du texte.
- 6. Permet de modifier la taille du texte.
- 7. Permet d'effectuer une rotation de tout le bloc de texte.

K) L'outil "Capturer une partie de l'écran" permet de capturer une zone de la page.

Une fois que vous avez sélectionné la partie à capturer, un menu s'ouvre vous permettant de choisir si vous voulez ajouter l'image à la page ouverte, l'ajouter sur une nouvelle page, ou encore l'ajouter directement dans votre bibliothèque.

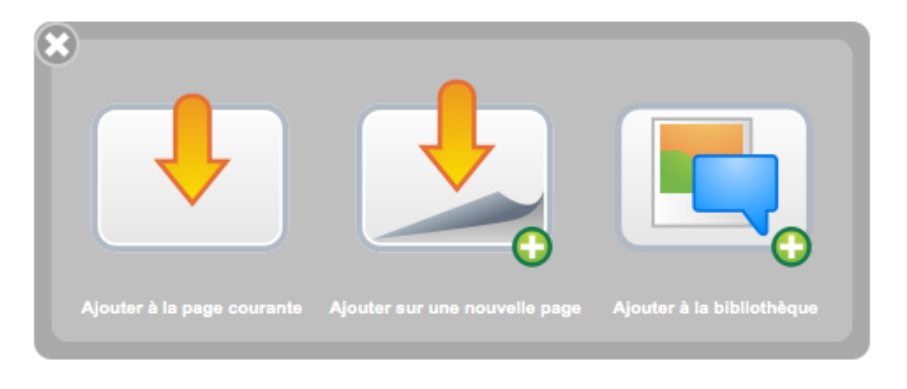

L) L'outil "Afficher le clavier virtuel" permet d'utiliser un clavier sans avoir besoin de se tenir devant l'ordinateur.

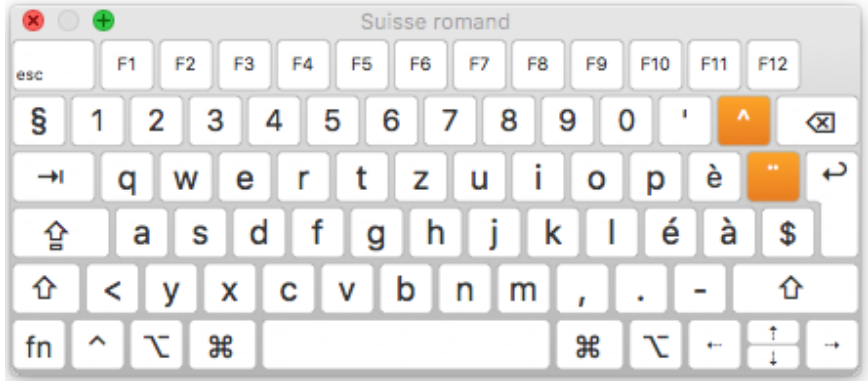

Par défaut, OpenBoard utilise le clavier virtuel du système ; l'apparence de celui-ci sera donc très différente sur macOS, Ubuntu ou Windows.

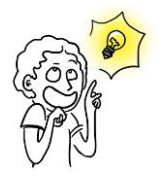

*Il est possible d'utiliser le clavier virtuel d'OpenBoard (et non celui du système) en allant dans les préférences du*  logiciel. Cliquez sur l'icolne "Openboard" et, dans le menu qui se del roule, choisissez "Prelifel rences" puis l'onglet *Afficher et décochez « Utilisez le clavier virtuel du système ».*

# <span id="page-11-0"></span>**Les outils avancés**

Les outils avancés permettent d'exploiter au mieux le logiciel.

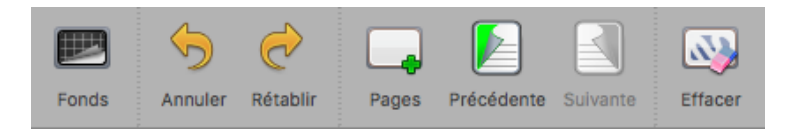

# <span id="page-11-1"></span>**Les fonds**

En cliquant sur le bouton "Fonds", une fenêtre de sélection apparaît. Celle-ci propose 6 fonds de page : blanc, blanc quadrillé, blanc ligné, noir, noir quadrillé et noir ligné.

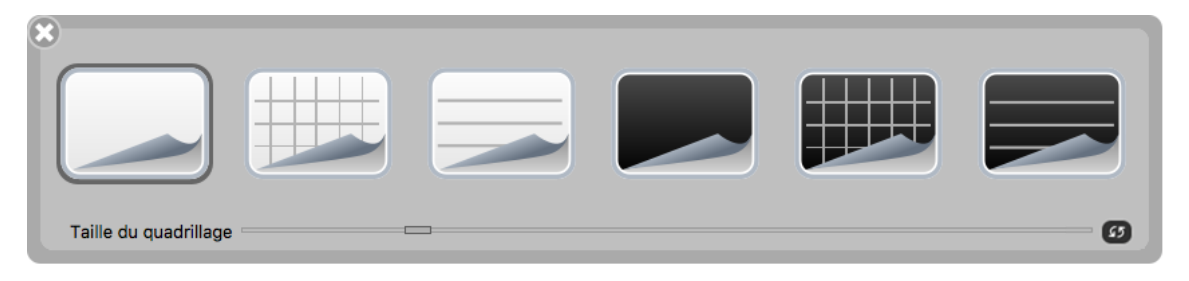

#### **Nouveau :**

Depuis la version 1.4, la taille du quadrillage (lignage) est maintenant ajustable, et ceci pour chaque page du document (le bouton à droite permet de revenir à la taille standard). Tant que le logiciel n'est pas quitté, la création d'une nouvelle page, ou même d'un nouveau document, garde le quadrillage choisi précédemment. Par contre, on revient à un quadrillage standard au lancement d'OpenBoard pour correspondre à environ 1cm à l'écran. La taille en pixels dépend donc de la résolution de l'écran sur lequel OpenBoard est utilisé.

Les outils de géométrie (règle, triangle et compas) sont également ajustés selon la taille du quadrillage, pour qu'un carré corresponde à 1 cm sur l'outil.

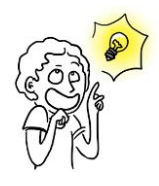

*Les fonds quadrillés sont là pour vous guider : si la hauteur d'une lettre équivaut à la hauteur d'un carré, votre écriture est assez grande pour être vue confortablement depuis le fond de la salle. Vous pouvez également vous en servir pour dessiner plus précisément.*

La couleur et l'intensité du quadrillage peuvent maintenant être réglés dans l'onglet *Quadrillage des préférences.*

# <span id="page-11-2"></span>**Annuler/Rétablir**

Les boutons "Annuler" et "Rétablir" fonctionnent comme dans les éditeurs de texte (LibreOffice par exemple) : ils permettent d'annuler ou de rétablir, étape par étape, les dernières actions effectuées. Attention : Vous pouvez modifier les actions effectuées uniquement sur la page en cours d'utilisation. Dès que vous changez de page, il ne sera plus possible d'utiliser cette fonction pour les actions effectuées précédemment.

# <span id="page-12-0"></span>**Nouvelle page**

Le bouton "Pages" ajoute une page à votre cours. Celle-ci se placera automatiquement à la suite de la page courante.

La sauvegarde est effectuée à l'ajout ou au changement de page. Elle se fait aussi automatiquement après un délai (3 min par défaut).

Si vous faites un clic long sur le bouton "Pages", un menu s'ouvre qui permet de choisir si voulez ajouter une nouvelle page à la suite, dupliquer la page en cours, ou importer une page depuis un fichier.

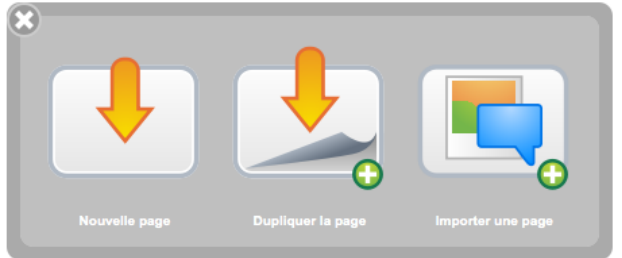

# <span id="page-12-1"></span>**Précédente/Suivante**

Un clic sur l'icône de page permet de passer à la page précédente ou suivante. Votre document est automatiquement sauvegardé à chaque changement de page.

# <span id="page-12-2"></span>**Effacer**

Le bouton "Effacer" efface en un clic le contenu de votre page. Noter que c'est uniquement le contenu de la page qui est effacé, ce n'est pas la page elle-même. Pour supprimer une page de votre document, rendez-vous dans le mode "Documents" et utilisez la fonction ad hoc.

Si vous faites un clic long sur le bouton "Effacer", un menu s'ouvre qui vous permet de choisir si vous souhaitez effacer seulement vos annotations, uniquement les éléments, tout le contenu de la page ou si vous désirez effacer le fond de page. Les icônes illustrent ces différentes actions.

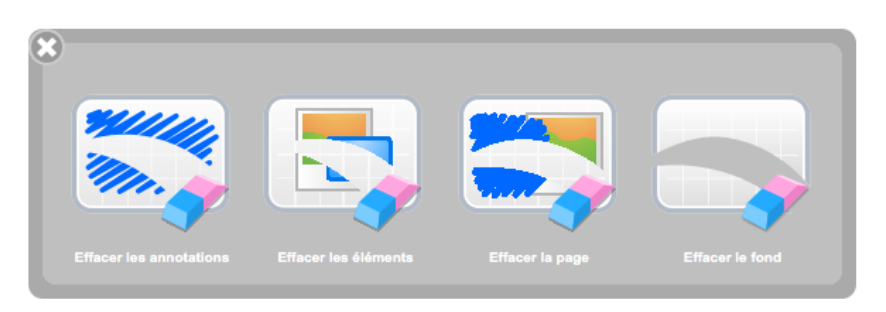

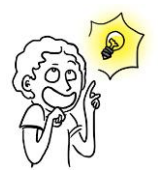

*Il est possible de supprimer une page directement depuis le chemin de fer dans l'onglet de gauche (plus de détails dans la rubrique "Chemin de fer").*

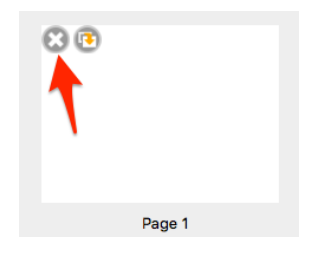

# <span id="page-13-0"></span>**Les objets**

La version d'OpenBoard introduit la notion d'objets pour l'ensemble des éléments ajoutés sur les pages et plus spécifiquement pour les annotations qui, auparavant, ne pouvaient pas être rééditées. Cela a également permis d'ajouter d'autres nouveautés décrites ci-dessous.

 $0 - 0 - 6$ 

# <span id="page-13-1"></span>**Grouper/Dégrouper**

 $O$   $R$   $R$ 

Il est possible de grouper des objets, que ce soit les annotations faites au tableau, les images, les vidéos. Sélectionnez plusieurs objets, soit en effectuant un rectangle de sélection autour, soit en cliquant sur le 1<sup>er</sup> objet, puis sur les autres en maintenant la touche majuscule enfoncée. Une nouvelle icône apparaît. Un clic, et les objets sont groupés. Un 2ème clic et les objets sont dégroupés.

# <span id="page-13-2"></span>**La gestion des couches**

Chaque objet dispose dorénavant de deux nouveaux boutons pour déterminer sa position sur la page afin de gérer au mieux les superpositions des éléments entre eux. Un simple clic sur l'un des boutons permet de déplacer la position de l'objet d'un niveau par rapport aux autres objets alors qu'un clic "long" permettra, quant à lui, de définir la position la plus en arrière ou la plus en avant.

## <span id="page-13-3"></span>**La rotation**

m

Pour effectuer une rotation, il suffit de glisser-déposer le coin supérieur droit de l'objet. Un cadre indique l'angle de rotation.

# <span id="page-13-4"></span>**La symétrie**

Il est possible d'effectuer une symétrie axiale horizontale ou verticale d'une image en la glissant par la poignée vers son côté opposé.

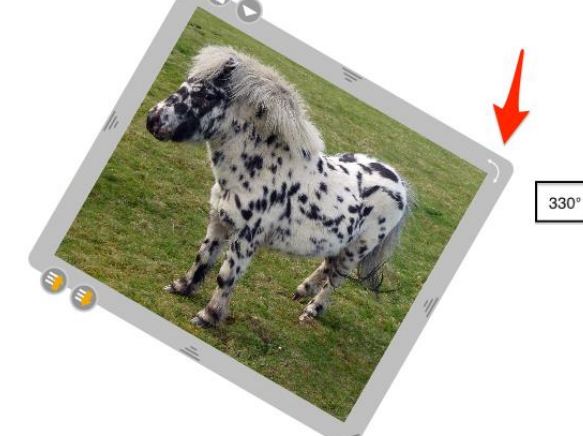

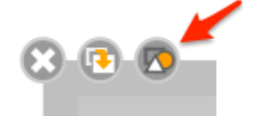

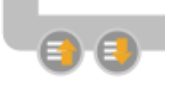

# <span id="page-14-0"></span>**Le chemin de fer (volet de gauche)**

Le chemin de fer permet d'avoir un aperçu du contenu de votre page, depuis n'importe quelle page de votre document. Un certain nombre d'autres informations sont affichées dans ce tiroir qui, comme pour celui de la bibliothèque, peut s'afficher ou se masquer en un clic. Quelques actions rapides permettent également de modifier l'organisation des pages de votre cours.

- 1. Un clic sur l'onglet permet d'afficher / masquer le chemin de fer. Un cliquer-glisser permettra de redimensionner le tiroir.
- 2. Supprime définitivement la page sélectionnée.
- 3. Permet de dupliquer la page sélectionnée.
- 4. La page active du document est encadrée.
- 5. Affiche le numéro de la page actuellement affichée sur votre tableau et le nombre total de pages.
- 6. Affiche l'heure courante.

#### **Nouveau :**

Depuis la version 1.4, la réorganisation des vignettes se fait simplement avec le stylet ou la souris.

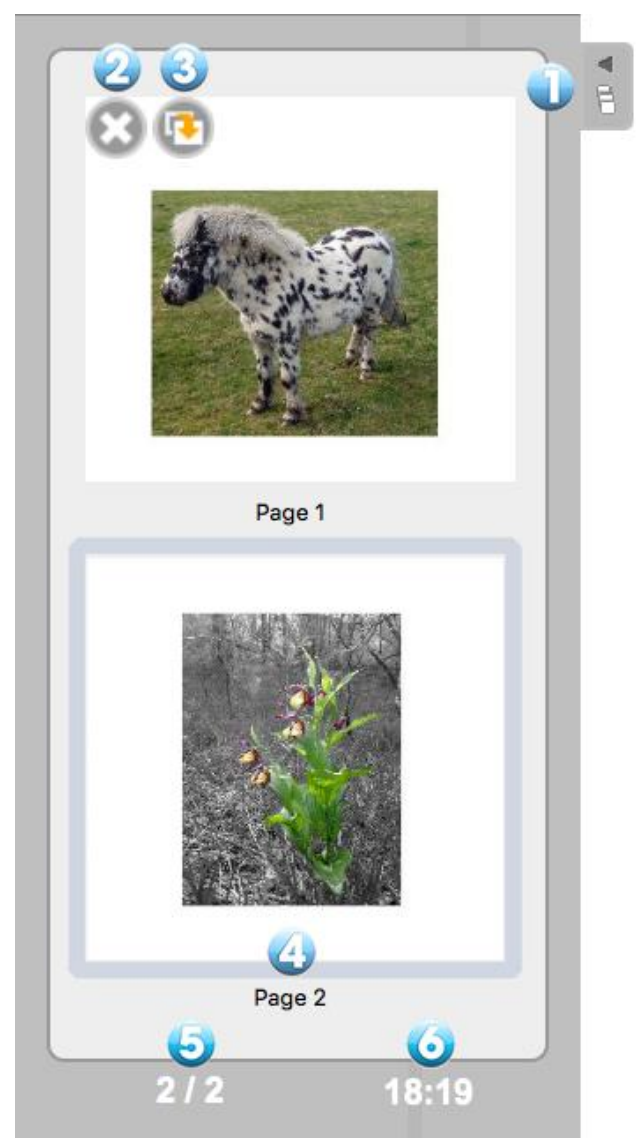

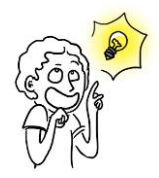

*Les icônes permettant de modifier une page dans le chemin de fer (2 et 3) apparaissent lorsque votre stylet ou le pointeur de votre souris passe sur l'aperçu d'une page.*

# <span id="page-15-0"></span>**La bibliothèque (volet de droite)**

L'onglet "Bibliothèque" (1) vous permet d'organiser et d'accéder à vos librairies de sons, de vidéos, d'images, de formes, d'animations, d'interactivités et d'applications OpenBoard (nommées Apps) ainsi que d'effectuer des recherches de contenus sur le Web.

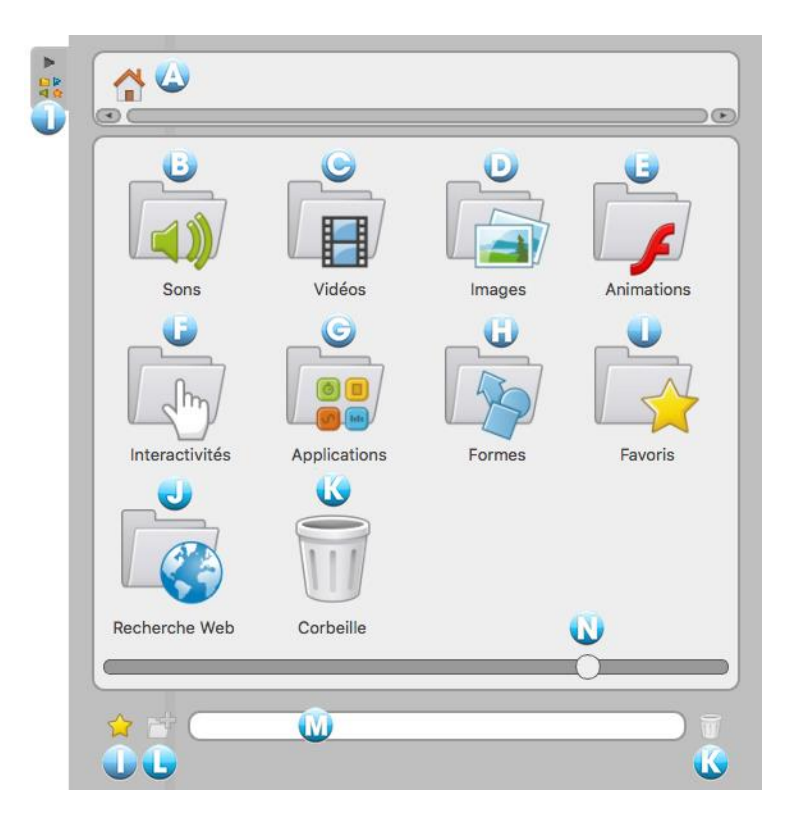

Pour accéder à votre bibliothèque, cliquez sur l'onglet "Bibliothèque" (1). Pour redimensionner le volet, cliquez sur l'onglet sans relâcher, glissez-le sur la gauche ou sur la droite pour redimensionner la fenêtre à votre guise, puis relâchez le clic.

La bibliothèque est organisée en différents éléments :

- A. Retour au menu principal (accueil) de la bibliothèque
- B. Sons
- C. Vidéos
- D. Images

E. Animations. Ce dossier donne accès aux animations Flash (documents .swf) précédemment insérées dans ce répertoire.

- F. Interactivités
- G. Applications

H. Formes. Ce dossier fournit une liste de formes standards que vous pouvez ajouter à votre document de la même manière que les images. Toutefois, celui-ci s'utilise de manière plus restreinte que celle des images. Il n'est pas possible d'importer de nouvelles formes, de créer des bibliothèques personnelles ou de supprimer des formes de la bibliothèque.

I. Favoris

J. Recherche Web

K. Corbeille. De la même manière que pour les favoris, vous avez la possibilité de supprimer les fichiers de vos bibliothèques d'un simple glisser-déposer sur l'icône de la corbeille.

L. Nouveau dossier. Pour créer un ou plusieurs sous-dossiers, cliquez tout d'abord sur une des librairies (sons, vidéos, images, applications et interactivités) puis sur l'icône  $\mathbb{E}^r$ 

La boîte de dialogue suivante apparaît afin de saisir le nom du nouveau dossier.

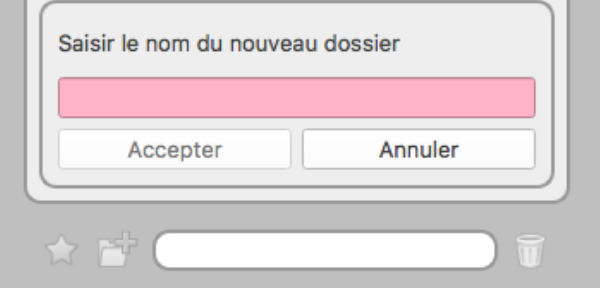

## M. Champ de recherche

Inscrivez le nom du fichier que vous recherchez dans votre bibliothèque, le résultat sera affiché alors immédiatement dans la zone supérieure.

#### N. Curseur

Si vous désirez afficher plus d'éléments dans l'espace visible de la bibliothèque, vous pouvez modifier la largeur du tiroir en saisissant l'onglet de la bibliothèque et en le déplaçant vers la gauche. Vous pouvez également utiliser le curseur blanc qui se trouve (N) en bas du tiroir. Cela aura pour effet de modifier la taille des icônes de la bibliothèque.

## <span id="page-17-0"></span>**Les images**

Le dossier "Images" donne accès à votre bibliothèque d'images. Lors de la première installation, OpenBoard crée automatiquement un dossier " OpenBoard" dans le dossier d'images de votre ordinateur personnel (pour Windows : "Mes documents -> Mes images -> OpenBoard" ; et pour Mac et Linux : "Dossier utilisateur -> Images -> OpenBoard"). Vous pouvez directement utiliser ce dossier pour ajouter ou supprimer des images sans passer par OpenBoard.

Pour insérer une image sur la page de votre document OpenBoard, utilisez la méthode du glisserdéposer. Pour ce faire, cliquez sur l'image de votre choix sans relâcher, glissez-la sur la page et lâchez-la (voir ci-dessous).

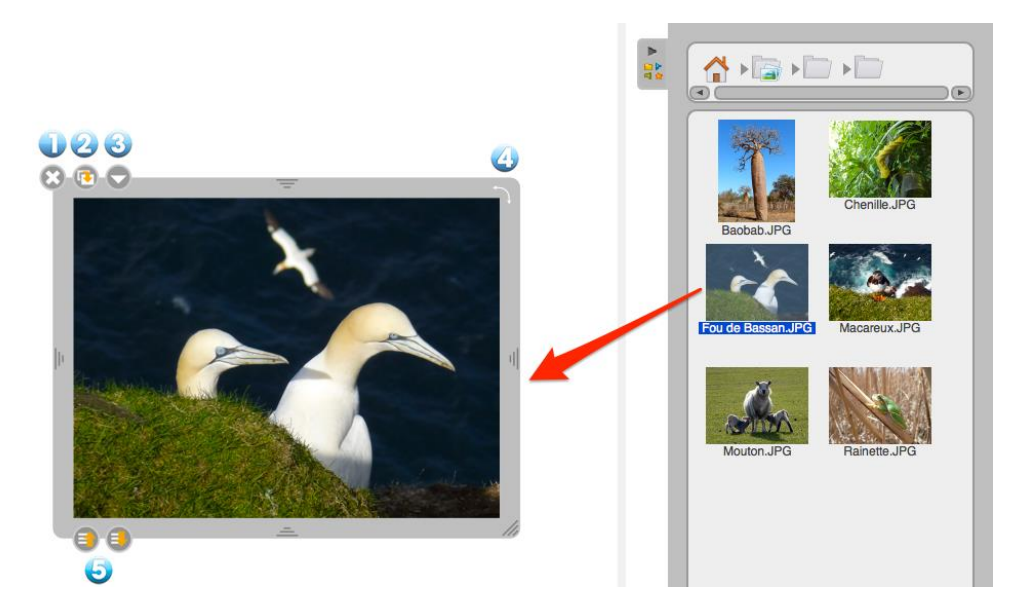

- 1. Supprime l'image.
- 2. Duplique l'image.

3. Affiche le menu déroulant standard permettant d'afficher les commandes supplémentaires liées à l'objet (verrouiller, afficher sur l'écran externe).

4. Effectue une rotation de l'objet.

5. Définis la profondeur d'affichage. Un clic long sur l'icône permettra d'amener l'élément au premier plan ou à l'arrière-plan.

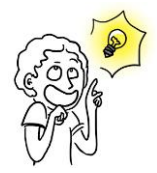

#### *New :*

*Depuis la version 1.4, pour mettre une image en fond de page, glisser l'image depuis la bibliothèque sur la page, puis choisir « Mettre en fond de page » dans le menu de l'image.*

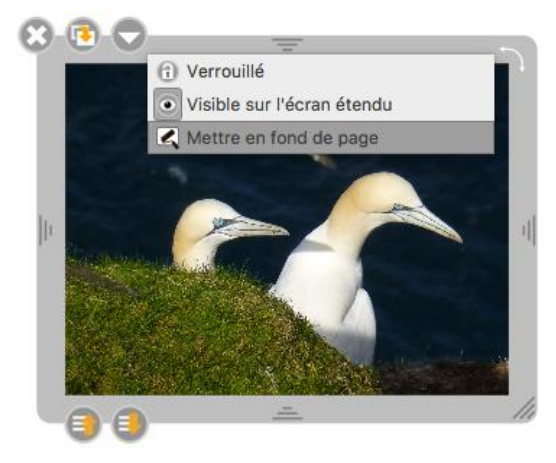

## <span id="page-18-0"></span>**Les sons**

Le dossier "Sons" contient votre bibliothèque de sons. Lors de la première installation, OpenBoard crée automatiquement un dossier "OpenBoard" dans le dossier de musique de votre ordinateur personnel (pour Windows : "Mes documents -> Ma musique -> OpenBoard" ; et pour Mac et Linux : "Dossier utilisateur -> Sons -> OpenBoard"). Vous pouvez directement utiliser ce dossier pour ajouter ou supprimer des sons sans passer par OpenBoard.

Pour insérer un son sur la page de votre document OpenBoard, utilisez la méthode du glisserdéposer. Pour ce faire, cliquez sur le son de votre choix sans relâcher, glissez-le sur la page et lâchez-le (voir ci-dessous).

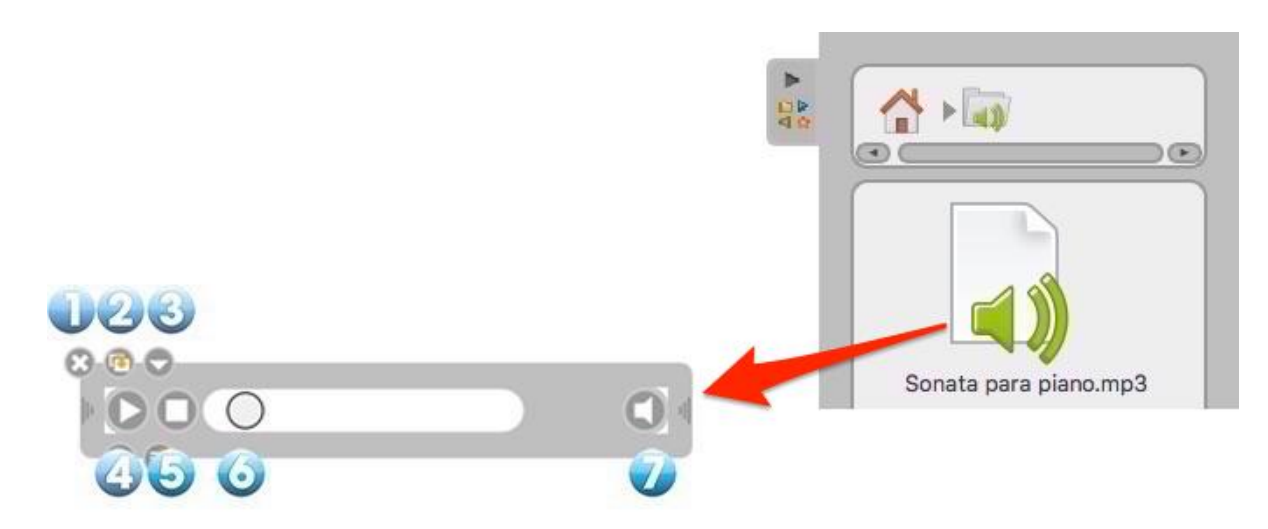

- 1. Permet de fermer la fenêtre.
- 2. Permet de dupliquer le son.

3. Affiche le menu déroulant standard permettant d'afficher les commandes supplémentaires liées à l'objet (verrouiller, afficher sur l'écran externe).

- 4. Lance la lecture du son ou le met en pause.
- 5. Arrête le son, remet la tête de lecture au début de la séquence.
- 6. Tête de lecture, permet d'avancer manuellement dans la séquence.
- 7. Active ou désactive le son. L'icône barrée signifie que le son n'est pas actif.

## <span id="page-19-0"></span>**Les vidéos**

Le dossier "Vidéos" donne accès à votre bibliothèque personnelle de séquences vidéos. Lors de la première installation, OpenBoard crée automatiquement un dossier " OpenBoard" dans le dossier de vidéos de votre ordinateur personnel (pour Windows : "Mes documents -> Mes vidéos -> OpenBoard" ; et pour Mac et Linux : "Dossier utilisateur -> Vidéos -> OpenBoard"). Vous pouvez directement utiliser ce dossier pour ajouter ou supprimer des vidéos sans passer par OpenBoard.

Pour insérer une vidéo sur la page de votre document OpenBoard, utilisez la méthode du glisserdéposer. Pour ce faire, cliquez sur la vidéo de votre choix sans relâcher, glissez-la sur la page et lâchez-la (voir ci-dessous).

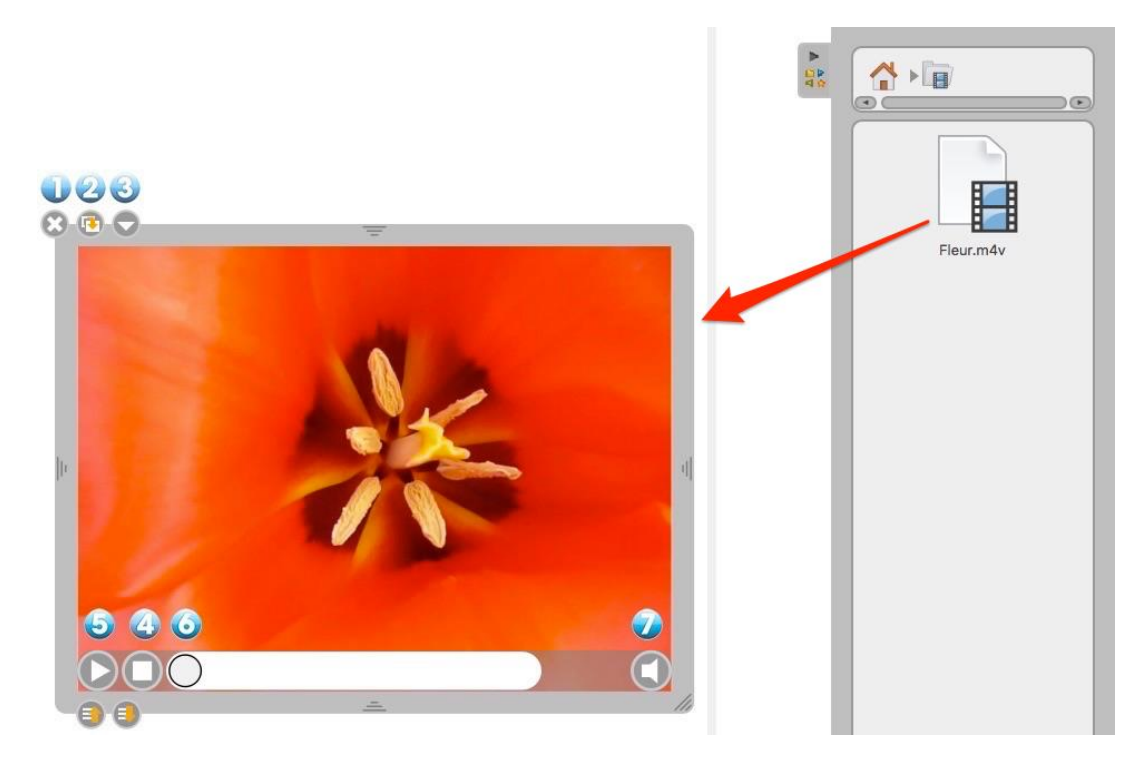

- 1. Permet de fermer la vidéo.
- 2. Permet de dupliquer la vidéo.

3. Affiche le menu déroulant standard permettant d'afficher les commandes supplémentaires liées à l'objet (verrouiller, afficher sur l'écran externe).

- 4. Lance la lecture de la vidéo ou la met en pause.
- 5. Arrête la vidéo, remet la tête de lecture au début de la séquence.
- 6. Tête de lecture, permet d'avancer manuellement dans la séquence.
- 7. Active ou désactive le son. L'icône barrée signifie que le son n'est pas actif.

## <span id="page-20-0"></span>**Les applications**

Le dossier "Applications" vous permet de placer des outils de démonstration supplémentaires sur votre tableau et d'étendre les fonctionnalités de base d'OpenBoard. Vous avez à votre disposition les applications par défaut d'OpenBoard.

Comme pour les autres objets, pour insérer une Apps sur la page de votre document OpenBoard, utilisez la méthode du glisser-déposer. Pour ce faire, cliquez sur l'outil de votre choix sans relâcher, glissez-le sur la page et lâchez-le (voir ci-dessous).

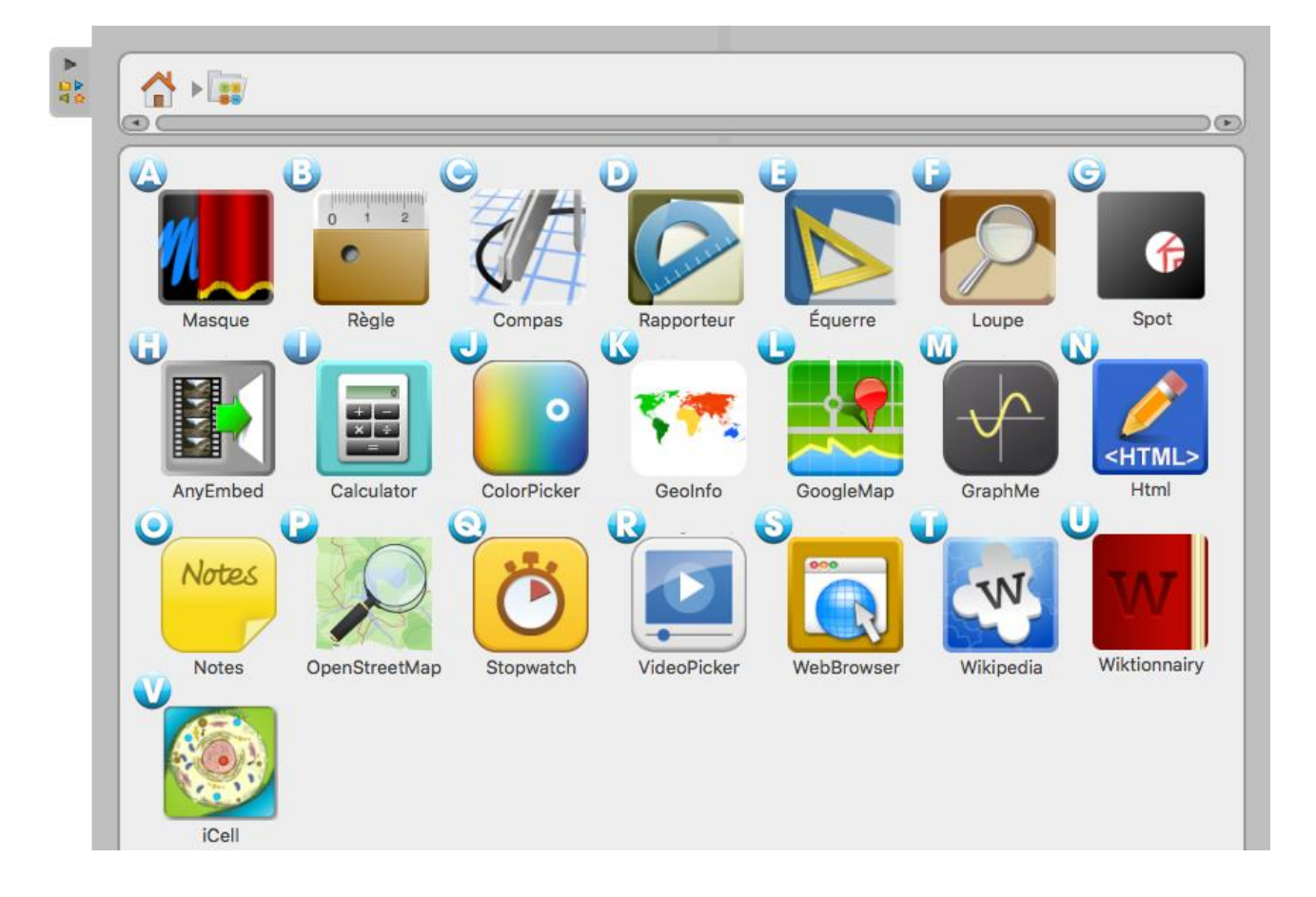

# <span id="page-20-1"></span>**Les apps livrées avec OpenBoard**

A. **Masque** affiche une zone redimensionnable qui vous permet de cacher des informations se trouvant sur la page et de les dévoiler au fur et à mesure, à l'image de ce qui peut se faire avec une feuille blanche sur un rétroprojecteur.

B. **Règle** affiche sur votre page une règle millimétrée à l'écran. En utilisant l'outil "crayon", il est possible de tirer un trait avec celle-ci.

C. **Compas** affiche sur votre page un compas pour dessiner des cercles ou arcs de cercle selon la taille, l'épaisseur ou la couleur de votre choix. Utilisez les boutons "Traits" et "Couleurs" pour personnaliser vos dessins.

D. **Rapporteur** affiche sur votre page un rapporteur qui peut être agrandi, pivoté et permet de déterminer et d'afficher de manière précise un angle.

E. **Equerre** affiche sur votre page une équerre qui peut être agrandie et pivotée. En utilisant l'outil "crayon", il est possible de tirer un trait avec celle-ci.

F. **Loupe** est une loupe grossissante.

G. **Spot** fonctionne comme un cache et permet de ne montrer qu'une partie de la page.

H. **AnyEmbed** vous permet d'importer sur votre espace de travail des objets multimédias du Web en collant leur lien embed.

I. **Calculator** vous permet d'effectuer et d'afficher des calculs directement sur votre page. Un historique des opérations peut également être affiché.

J. **ColorPicker** vous permet de sélectionner une couleur pour le crayon et le compas, autre que les cinq couleurs de base proposées par OpenBoard.

K. **GeoInfo** affiche une carte interactive du monde. Lorsque vous cliquez sur un des continents, les pays de celui-ci seront affichés ainsi que leurs drapeaux.

L. **GoogleMap** vous permet d'accéder à Google Map directement depuis votre espace de travail.

M. **GraphMe** vous permet d'afficher graphiquement des fonctions mathématiques sur un axe.

N. **HTML** vous permet d'écrire du code HTML et d'avoir ensuite un aperçu. Il fonctionne comme un moteur d'interprétation de code HTML.

O. **Notes** fonctionne comme un post-it. Cela vous permet de rajouter des notes sur une page.

P. **OpenStreetMap** vous permet d'accéder à l'équivalent open source de Google Map.

Q. **StopWatch** est un compte à rebours, il peut être affiché sur la page de votre document et programmé selon vos besoins en heures, minutes et secondes.

R. **VideoPicker** vous permet d'afficher une vidéo prise sur Vimeo ou Viddler, en copiant l'adresse sur le navigateur Web et en l'insérant ensuite dans son champ de texte.

S. **WebBrowser** vous permet de surfer sur le Web directement depuis votre espace de travail.

T. **Wikipedia** vous permet d'accéder directement à cette encyclopédie en ligne.

U. **Wiktionnary** vous permet d'accéder directement à ce dictionnaire en ligne.

V. **iCell** affiche l'illustration d'une cellule humaine et ses composants. Lorsque vous cliquez sur un de ceux-ci, un détail ainsi qu'une description sont affichés.

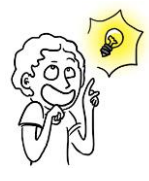

L'utilisation du "Doigt Magique" est particulièrement intéressante avec les Apps, les Interactivités ou tout autre *élément qui sera présenté devant une audience.*

*À la différence de l'outil "Sélecteur", le "Doigt Magique" n'affiche pas le cadre d'édition. Il est ainsi possible d'interagir avec l'élément (jouer une animation, déplacer une image, lancer une séquence vidéo ou encore déclencher une action...) sans que l'on ne voie des éléments d'interface indésirables.*

# <span id="page-22-0"></span>**L'affichage d'une app**

- 1. Permet de fermer l'application.
- 2. Permet de dupliquer l'application.

3. Affiche le menu déroulant standard permettant d'afficher les commandes supplémentaires liées à l'objet (verrouiller, afficher sur l'écran externe).

4. Permet de verrouiller la position et la taille de l'application.

5. Permet de définir si l'App s'affiche ou non sur l'écran étendu.

6. Permet de conserver le contenu de l'application telle qu'elle se trouve au moment où vous cliquez sur ce bouton. Ainsi, si vous quittez OpenBoard et que vous le rouvrez par la suite, l'application ne se rechargera pas. Vous conserverez toutes les données.

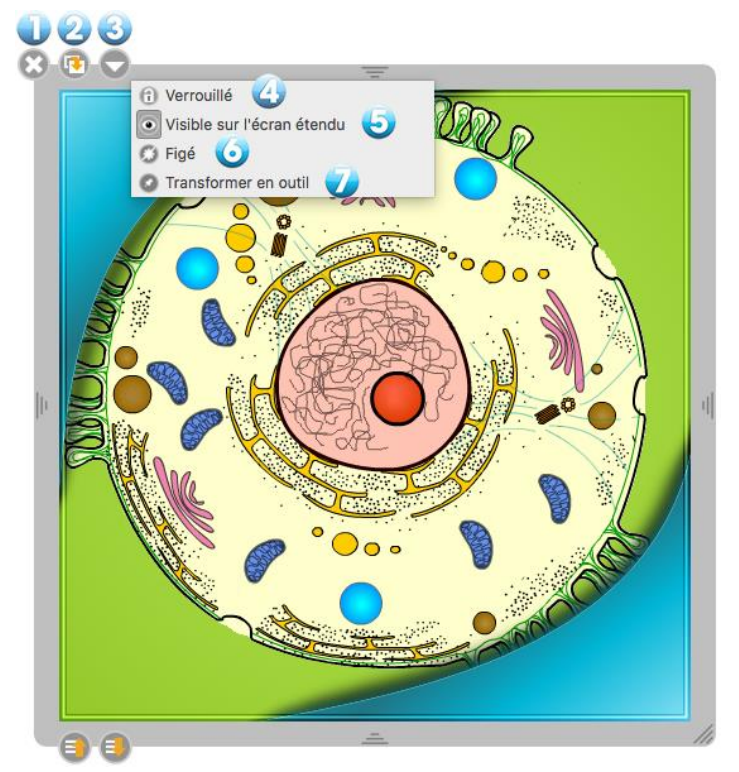

7. Une fois l'application punaisée, elle sera affichée sur toutes les pages de votre document.

# <span id="page-22-1"></span>**Les favoris**

Tous les types de fichiers contenus dans les bibliothèques (sons, vidéos, images, applications, interactivités et formes) peuvent être ajoutés dans le dossier "Favoris". Pour ce faire, cliquez sur le fichier de votre choix sans relâcher, glissez-le sur l'icône "Favoris" et lâchez-le (voir ci-contre). Vous pouvez également le sélectionner et cliquer sur l'étoile.

Si vous souhaitez retirer un élément du dossier "Favoris", cliquez sur le fichier à supprimer sans relâcher et glissez-le sur l'icône représentant la "Corbeille" située en bas à droite de la "Bibliothèque".

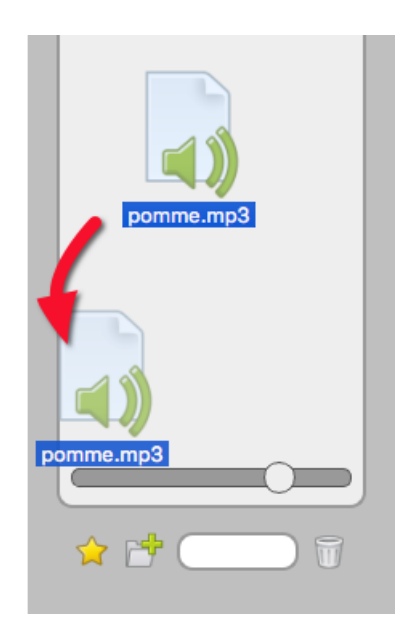

## <span id="page-23-0"></span>**Les interactivités**

Les interactivités sont un type particulier d'Apps qui permettent la mise en place d'exercices interactifs entièrement personnalisables. De nombreuses interactivités, directement utilisables, sont proposées dans votre bibliothèque.

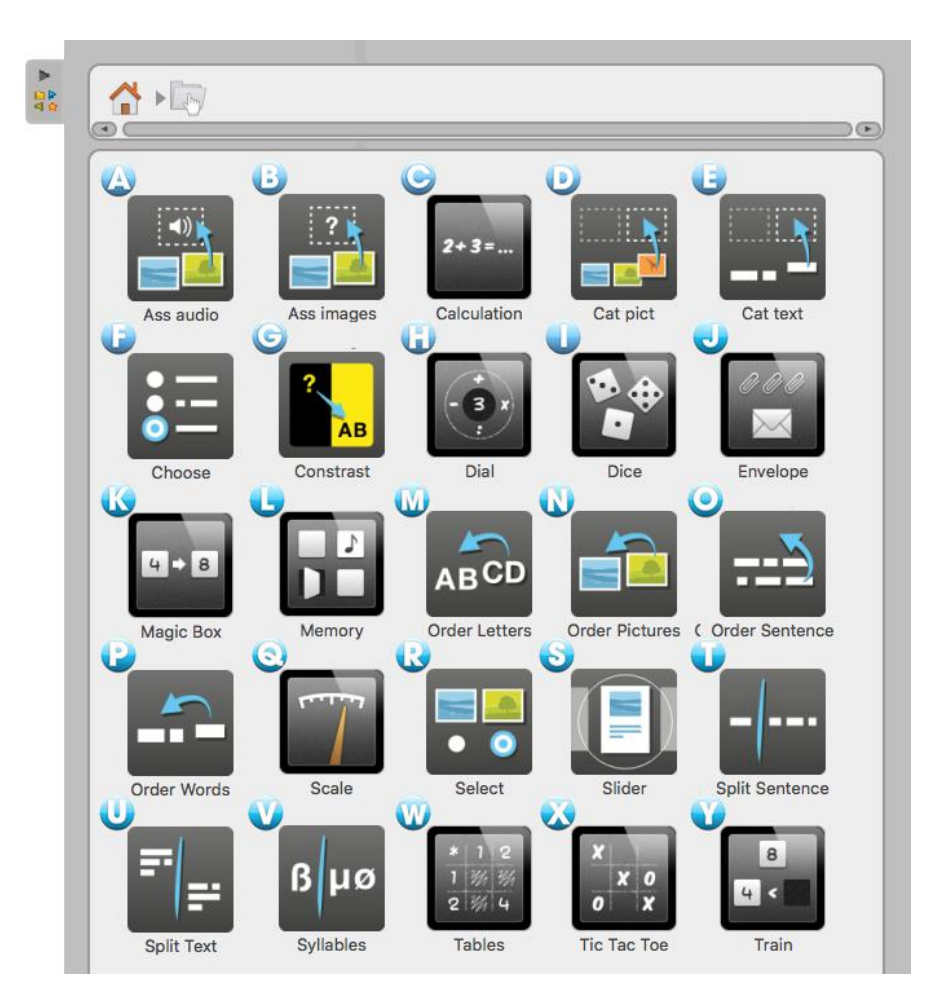

# <span id="page-23-1"></span>**Les interactivités livrées avec OpenBoard**

A. **Ass audio** est un exercice dans lequel l'élève doit faire correspondre une image avec un son.

B. **Ass images** est un exercice où l'élève doit faire correspondre une image avec un texte.

C. **Calculation** génère automatiquement une série de calculs à résoudre.

D. **Cat pict** est un exercice dans lequel l'élève doit classer des images selon des catégories : il suffit de déposer les images dans le tableau correspondant.

E. **Cat text** est un exercice dans lequel l'élève doit classer des étiquettes selon des catégories : il suffit de déposer les étiquettes dans le tableau correspondant.

F. **Choose** permet de générer un questionnaire avec des réponses sous forme de boutons radio, cases à cocher ou liste. Une fois le choix effectué, la bonne réponse s'affiche en vert.

G. **Contrast** joue avec les couleurs de la question, de la réponse et du fond pour n'afficher que ce qui est nécessaire pour travailler avec les élèves.

H. **Dial** permet de travailler le nombre du jour avec les quatre opérations de base.

I. **Dice** est un simulateur de lancer de dés virtuels. Appuyez sur "Lancer" afin d'obtenir un résultat aléatoire. Vous pouvez modifier le nombre de dés dans le menu "Éditer".

J. **Envelope** est un exercice dans lequel l'élève peut déplacer dans une enveloppe, une partie ou la totalité d'une collection de trombones. En choisissant l'option "Éditer" il est possible de changer le nombre de trombones.

K. **Magic Box** est un exercice dans lequel l'élève doit retrouver ce qui a permis la transformation entre une étiquette ou une image initiale et une étiquette ou une image finale. Il suffit d'identifier l'opération effectuée par la "boîte".

L. **Memory** est un exercice dans lequel l'élève doit retourner les cartes dont la face est masquée et mémoriser leur emplacement afin de reconstituer les bonnes paires.

M. **Order Letters** est un exercice dans lequel l'élève doit replacer les lettres d'un mot dans le bon ordre par glisser-déposer. Un élément audio peut être placé comme consigne.

N. **Order Pictures** Ordonner des images est un exercice dans lequel l'élève doit remettre plusieurs images dans le bon ordre grâce à la méthode du glisser-déposer.

O. **Order Sentence** est un exercice dans lequel l'élève doit remettre plusieurs blocs de phrase dans le bon ordre : il suffit de placer les blocs dans le bon ordre grâce à la méthode du glisserdéposer.

P. **Order Words** est un exercice dans lequel l'élève doit remettre des mots dans le bon ordre : il suffit de placer les blocs de texte dans le bon ordre grâce à la méthode du glisser-déposer.

Q. **Scale** permet de travailler les différentes équivalences de masse de manière visuelle.

R. **Select** est un exercice où l'élève doit cocher les images correspondantes à la consigne.

S. **Slider** permet de générer un petit diaporama contenant du son, du texte et de la vidéo.

T. **Split Sentence** est un exercice dans lequel l'élève doit, à l'aide de la souris ou du *stylet,* séparer une suite de mots mis bout à bout : en passant la souris sur les mots, ils se sépareront au niveau du curseur, cliquez pour valider.

U. **Split Text** est un exercice de ponctuation dans lequel l'élève doit, à l'aide de la souris ou du *stylet,* placer un point au bon endroit : en passant la souris sur les mots, ils se sépareront au niveau du curseur, cliquez pour valider.

V. **Syllables** est un exercice qui permet de comprendre à quel endroit un mot peut être coupé : en passant la souris sur les lettres, elles se sépareront au niveau du curseur, cliquez pour valider.

W. **Tables** est un exercice sous forme de tableur dans lequel l'élève doit retrouver le résultat d'une addition, d'une soustraction, d'une multiplication ou d'une division.

X. **Tic tac toe** Le morpion est un exercice multijoueur inspiré du jeu du même nom, dans lequel les élèves doivent donner le bon résultat de l'opération.

Y. **Train** permet de travailler les notions des nombres croissants et décroissants.

# <span id="page-25-0"></span>**L'affichage d'une interactivité**

En mode présentation, devant la classe, l'utilisation des interactivités avec le doigt magique est particulièrement recommandée. Cela permettra à l'enseignant comme à l'élève de "jouer" avec l'exercice.

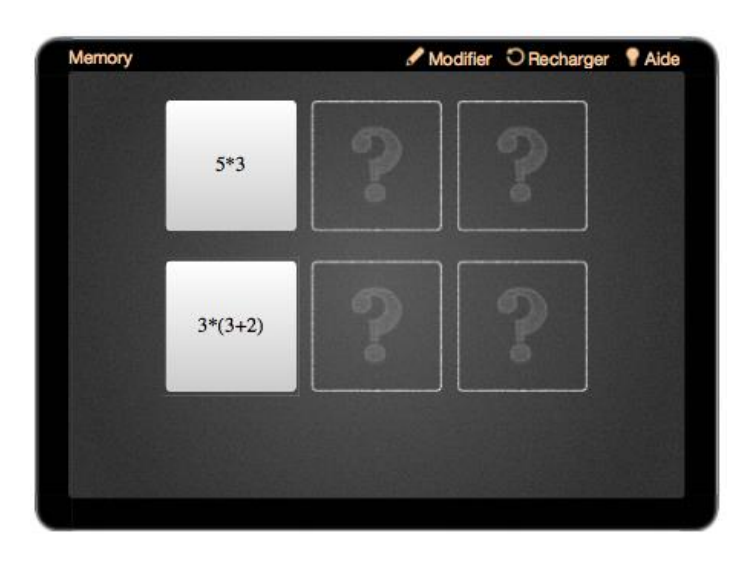

Pour éditer les interactivités, choisissez l'outil "Sélecteur" (la flèche) et cliquez sur l'icône "Modifier" (1) qui se trouve généralement en haut de l'App (qui se transforme alors en "Afficher"). L'icône "Recharger" (2) permet de remettre à zéro l'exercice. De manière générale, chaque interactivité comporte une "Aide" (3) qui détaille son objectif et son fonctionnement. Il est également possible de modifier le "Thème", c'est-à-dire l'habillage de l'interactivité (4).

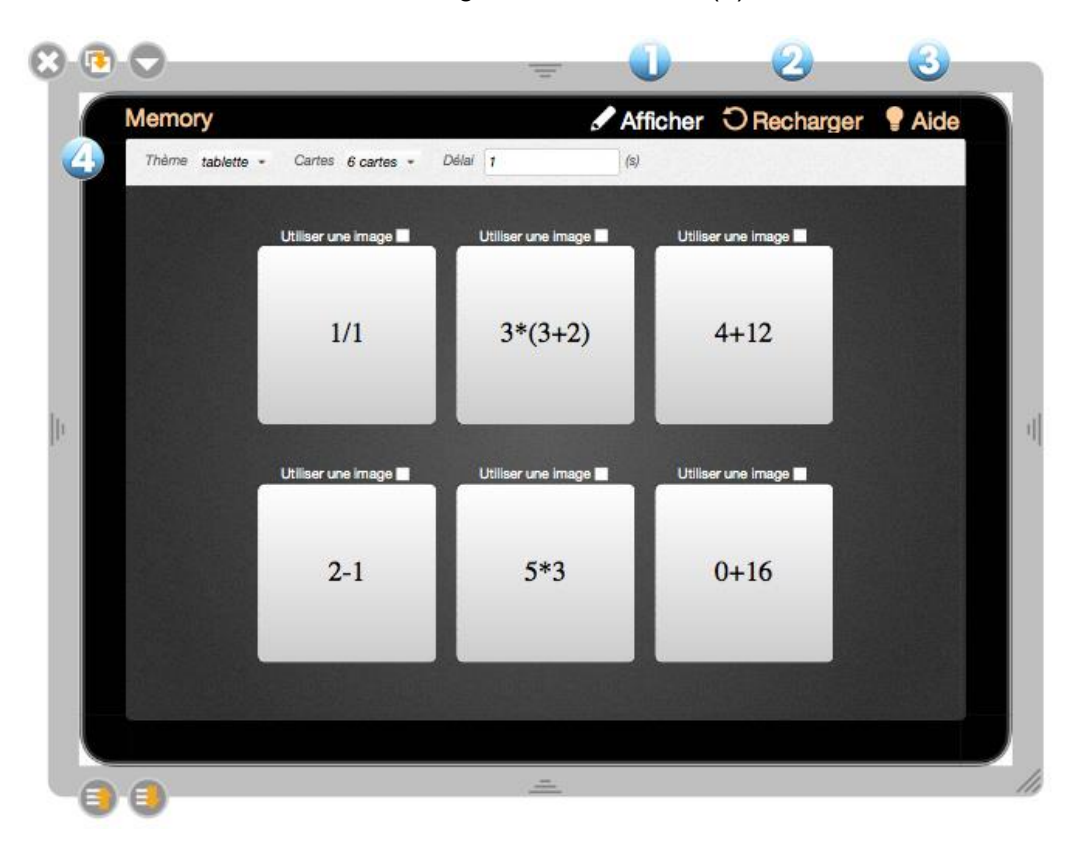

## <span id="page-26-0"></span>**La recherche Web**

Le dossier "Recherche Web" vous permet d'accéder à des outils supplémentaires de recherche en ligne afin de trouver rapidement des images. Vous pouvez ensuite les intégrer à votre cours ou les enregistrer dans votre "Bibliothèque".

A. **Data AbulEdu** permet de rechercher des images dans la base des ressources éducatives francophones de data.abuledu.org.

B. **Pixabay** permet de rechercher des images libres de droits.

En novembre 2017, le site Planète Sankoré n'était plus en ligne. Les apps de recherche spécifiques à ce site (Audio Planete, Flash Planete, Image Planete et Video Planete) ont hélas dû être éliminées. Google Images n'est également plus fourni par Google.

Pour lancer une de ces applications, il suffit d'un simple clic avec la souris ou le stylet sur l'icône. Un champ de recherche apparaît alors dans l'onglet "Bibliothèque" (ex. avec Data AbulEdu) :

- 1. Permet de retourner au dossier "Recherche Web"
- 2. Champ de recherche

3. Permet de lancer la recherche (ou simplement en appuyant sur la touche "retour" de votre clavier).

Les images trouvées s'affichent ensuite dans la fenêtre. Glisserdéposer l'image de votre choix, qui sera téléchargée et s'ajoutera alors sur votre page.

> Si vous souhaitez copier cette image dans votre bibliothèque, il faut cliquer sur l'image de prévisualisation. Une nouvelle fenêtre apparaît qui contient des informations complémentaires et également un bouton **Ajout bibliothèque.**

*Attention, quel que soit le type de recherche que vous effectuez, le bouton "Ajoutez aux favoris" (représenté par une petite étoile jaune en bas à gauche de la fenêtre de recherche) est désactivé. Pour ajouter une image issue d'une recherche Web à vos favoris, il faut auparavant la télécharger dans votre bibliothèque.*

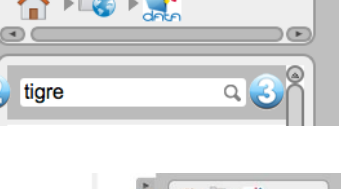

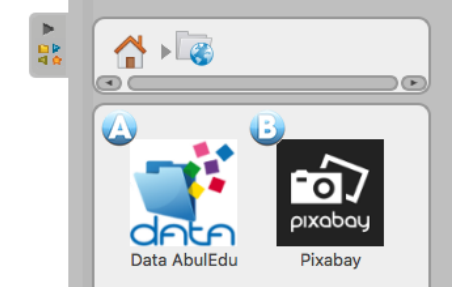

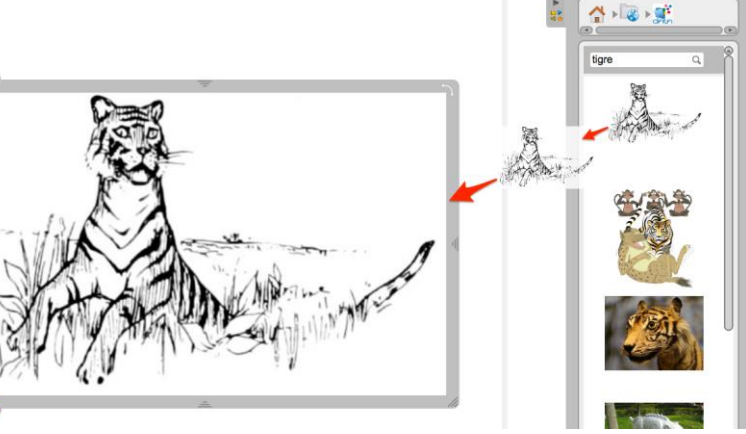

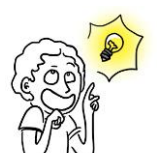

Ajout page Ajout bibliothèqu

512

Le fils du Rajah et la princesse.

**Informations** 

Content Height

 $\bigwedge$   $\bigwedge$   $\bigwedge$ 

# <span id="page-27-0"></span>**Le navigateur Web**

OpenBoard est équipé d'un navigateur Web totalement intégré au logiciel. Cela permet de rapidement capturer une partie ou la totalité d'une page Web afin de l'intégrer à votre document courant pour y faire des annotations, ou tout simplement pour montrer le contenu d'une page à une audience.

Dans la barre d'outils OpenBoard, appuyez sur le bouton "Web". Vous verrez alors apparaître le navigateur Web qui se présente comme la capture d'écran ci-dessous. Il est important de noter qu'internet étant devenu de plus en plus exigeant en termes de sécurité, il est difficile de maintenir le navigateur Web intégré à OpenBoard à jour, d'où par exemple des difficultés avec les sites en https ou au niveau de la gestion des plug-ins. Si certaines pages ne s'affichent pas correctement ou sont trop lentes à charger, utilisez la fonction "Fermer OpenBoard" ou "Afficher le bureau" afin d'utiliser un navigateur externe.

> Pour utiliser constamment le navigateur par défaut de l'ordinateur (Firefox, Safari, Chrome…) en cliquant sur le bouton Web, il faut aller dans les Préférences d'OpenBoard, onglet Réseau, et cocher « Ouvrir la page dans un navigateur externe ».

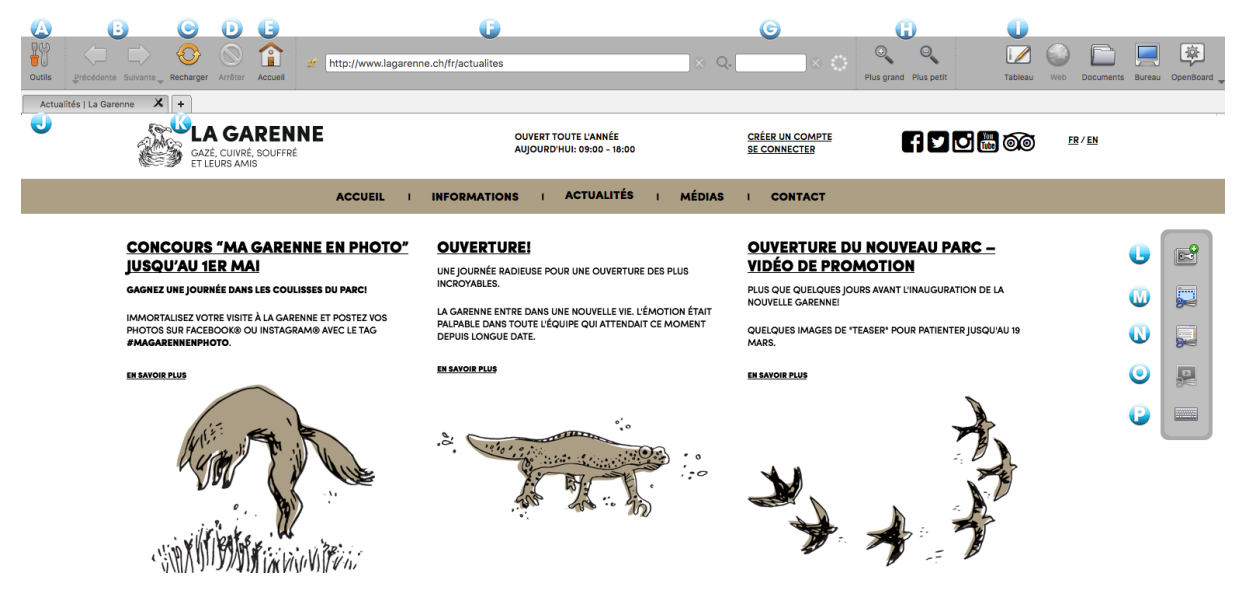

- A. Permet d'afficher ou de masquer les outils spécifiques au navigateur Web.
- B. Permet d'afficher la page Web précédente ou suivante. La flèche vers le bas ouvre l'historique.
- C. Permet de rafraîchir le contenu de la page Web affichée.
- D. Arrête le chargement de la page.
- E. Affiche la page d'accueil définie dans les préférences utilisateur de l'application.
- F. Champ d'adresse, permet d'entrer l'adresse (URL) d'un site Web à l'aide du clavier .
- G. Champ de recherche, permet d'effectuer une recherche dans Google.
- H. Permet d'agrandir ou de réduire l'affichage de l'entier de la page Web affichée à l'écran.
- I. Retourne immédiatement à la page courante du document OpenBoard.
- J. Onglet de la page Web actuellement chargée.
- K. Permet d'ouvrir un nouvel onglet afin d'avoir un accès rapide à plusieurs pages Web.
- L. Permet de créer une application à partir d'une page Web contenant du flash :

La fenêtre qui apparaît permet de sélectionner le contenu flash de la page ou de prendre la page entière (1) pour la création de l'application. Nommez-la (2) puis validez (3).

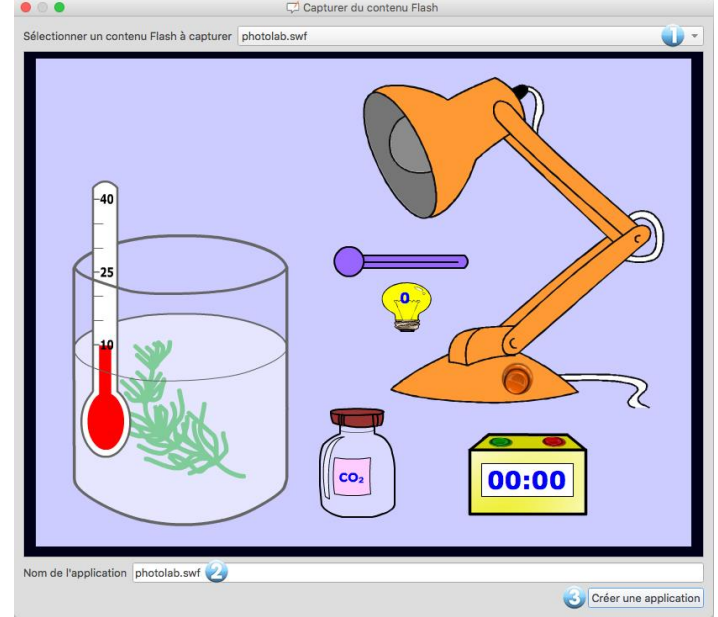

La nouvelle application est automatiquement ajoutée à la page en cours (1). Un dossier "Web" est créé dans la bibliothèque "Applications" dans lequel seront répertoriées toutes les apps créées (2). Un accès Web est nécessaire pour créer et visionner à nouveau cette App.

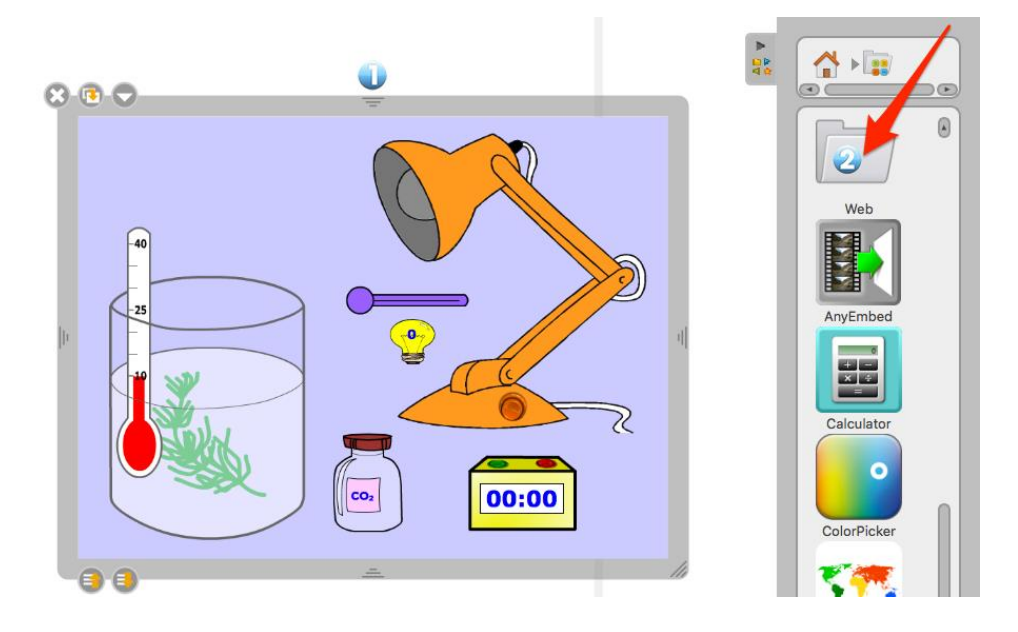

M. Permet de capturer une zone d'une page Web sous forme d'image pour l'ajouter directement dans OpenBoard.

Le menu suivant s'affiche. Il vous permet de choisir si voulez l'ajouter à la page en cours (1), sur une nouvelle page (2), ou directement à la bibliothèque (3).

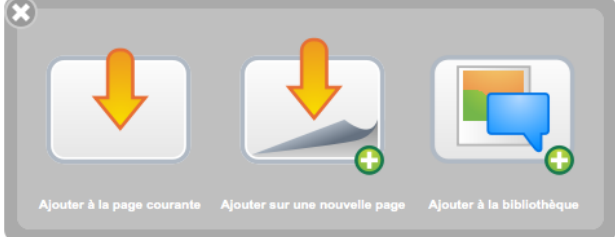

Vous obtenez ainsi votre zone de capture de la page Web en une image.

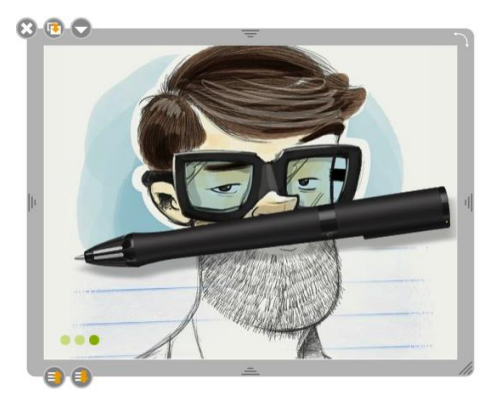

N. Permet de capturer toute la page Web affichée sous forme d'image pour l'ajouter directement dans OpenBoard. Le même menu qu'au point (M) s'affichera.

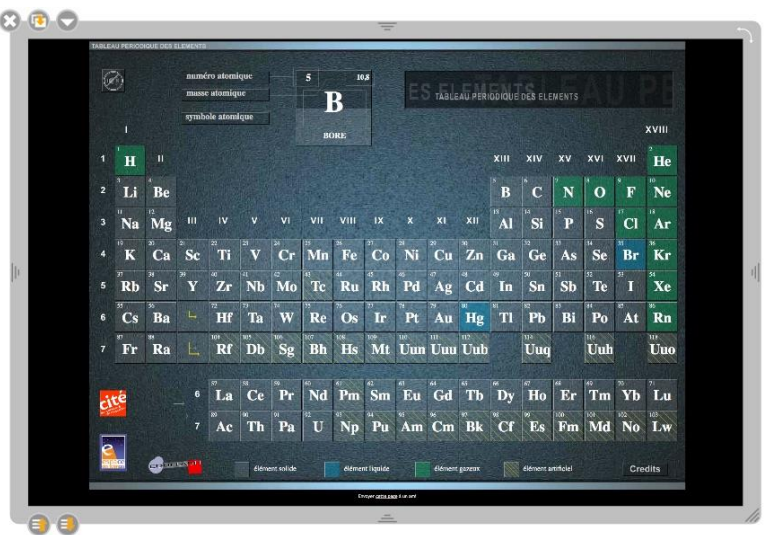

O. Permet d'ajouter la vidéo de la page Web directement à votre document.

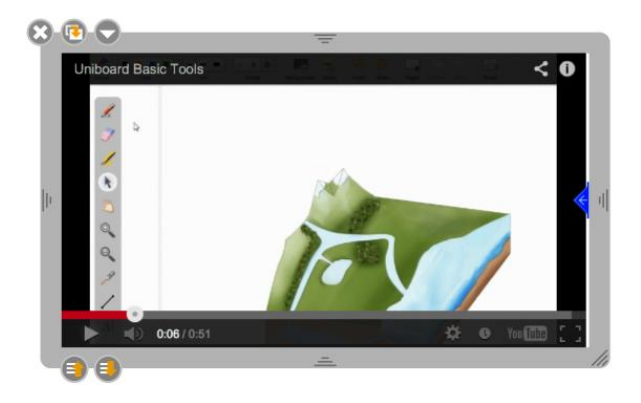

*Remarques : - cet outil ne fonctionne que pour de rares vidéos, car la plupart des sites protègent leur contenu. - un accès Web est nécessaire pour créer et visionner à nouveau cette App.*

P. Affiche un clavier virtuel afin de faciliter l'écriture lorsque vous n'êtes pas à portée de votre ordinateur.

# <span id="page-30-0"></span>**La gestion des documents**

Le bouton "Document" affiche une fenêtre permettant d'organiser les cours et les pages de cours que vous avez donnés. Ce mode permet également d'importer divers types de documents dans OpenBoard ou encore d'exporter vos documents au format PDF ou dans le format OpenBoard pour les modifier par la suite depuis un autre ordinateur.

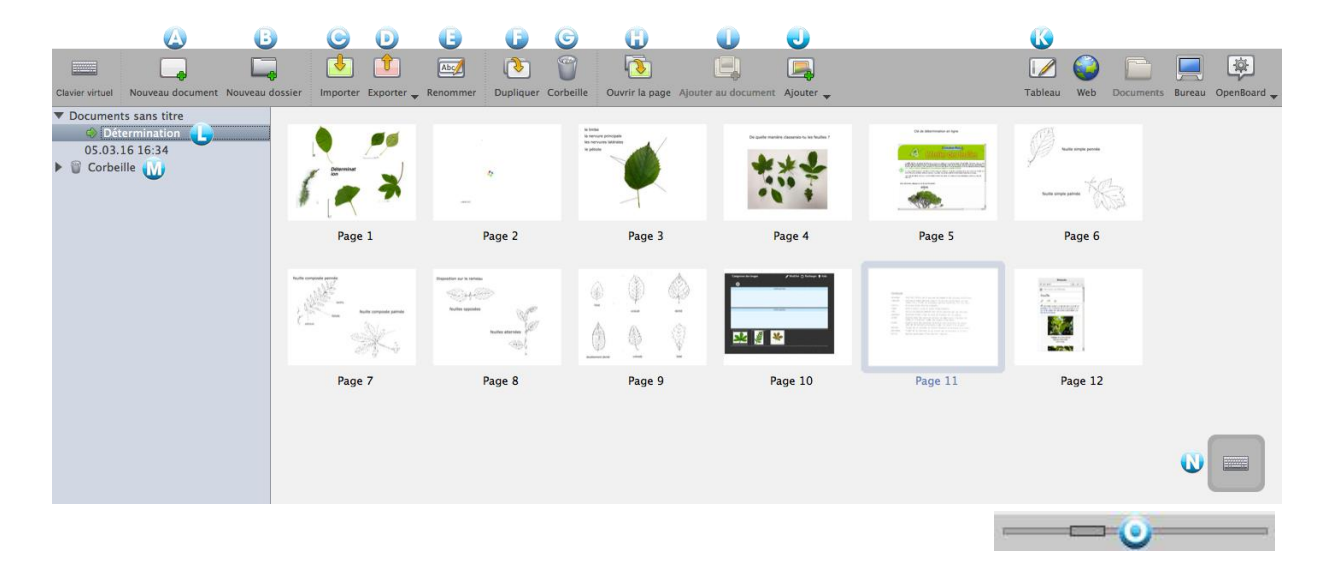

OpenBoard crée automatiquement un nouveau document lorsque vous démarrez le logiciel. Celuici est toujours stocké dans le même dossier "Documents sans titre" et comporte la date et l'heure de création du document.

Pour organiser et déplacer vos documents, utilisez la méthode du glisser-déposer. Sélectionnez le document de votre choix et déposez-le dans le dossier de destination. Il est possible de faire la même chose avec les pages d'un document : sélectionnez la page que vous désirez déplacer et déposez-la sur une autre page du même document. La page sélectionnée se positionnera alors immédiatement après la page de destination.

A. Crée un nouveau document dans le dossier sélectionné.

B. Crée un nouveau dossier.

C. Importe des fichiers OpenBoard ou PDF dans le dossier sélectionné. Si vous importez un document OpenBoard, celui-ci sera copié dans vos documents sans affecter le document d'origine.

D. Exporte le document sélectionné au format OpenBoard, PDF. Si vous exportez le document au format OpenBoard, vous pourrez alors l'utiliser et le modifier depuis n'importe quel autre ordinateur possédant le logiciel.

E. Modifie le nom du dossier ou du document sélectionné. Vous pouvez également faire un double-clic dessus pour le renommer.

F. Crée une copie de la page ou du document sélectionné.

G. Place la page, le document ou le dossier sélectionné dans la corbeille. Pour la vider il vous suffit de cliquer sur "Corbeille" à gauche (M), et ensuite sur "Vider" qui se trouvera en (G). Pour supprimer uniquement un document se trouvant dans la poubelle, sélectionnez-le et cliquez sur "Supprimer". Si vous avez par erreur mis un document dans la corbeille, vous pouvez le récupérer en le glissant sur un dossier.

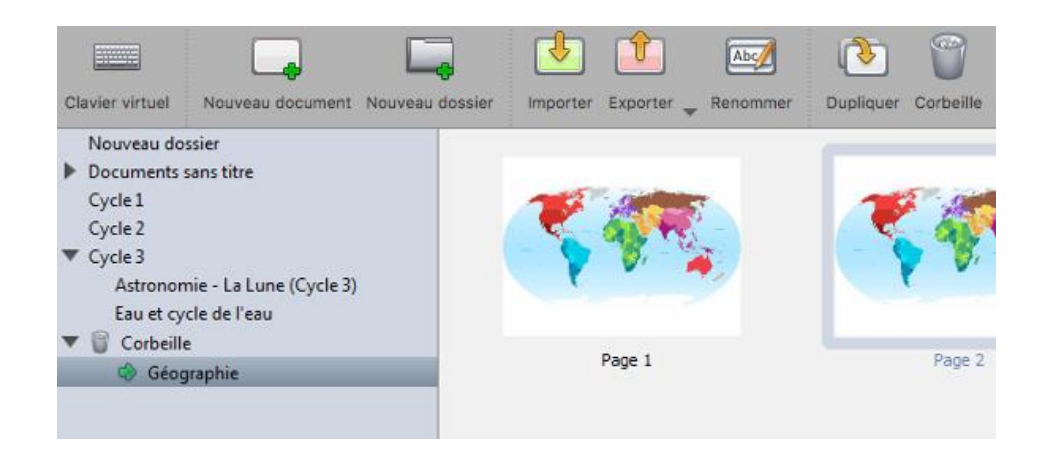

H. Ouvre et affiche immédiatement la page sélectionnée.

I. Insère la page sélectionnée d'un document non ouvert en la copiant dans le document actuellement utilisé et affiché par OpenBoard. Cela permet d'intervenir sur la page d'un autre document sans modifier l'original.

J. Insère des images, dossiers d'images ou fichiers PDF et OpenBoard à un document existant. Les pages ajoutées se mettront à la fin du document.

- K. Retourne immédiatement sur la page courante.
- L. La petite flèche verte indique le document actuellement ouvert.
- M. Ouvre la corbeille.
- N. Affiche le clavier virtuel.

O. Ce curseur permet de modifier la taille des vignettes qui apparaissent dans la prévisualisation du document.

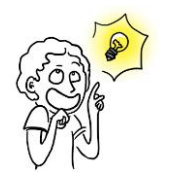

*En mode écran étendu, le navigateur de documents ne s'affiche pas sur l'écran étendu.*

Il est possible de supprimer plusieurs documents simultanément, en cliquant sur le 1er élément à éliminer puis, avec la touche majuscule enfoncée, sur le dernier élément. Si les documents à éliminer ne sont pas contigus, en cliquant sur le 1<sup>er</sup> puis sur les suivants avec la touche cmd enfoncée (Mac OSX) ou ctrl (Ubuntu ou Windows).

Ensuite, on utilise la touche Delete ou on clique sur la Corbeille dans la barre d'outils pour éliminer les documents sélectionnés.

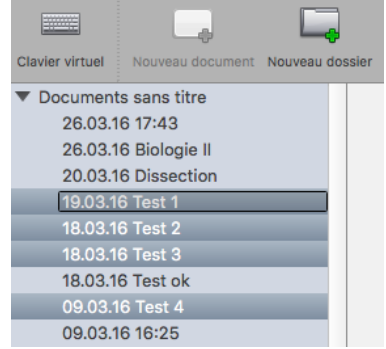

# <span id="page-32-0"></span>**Le mode « Bureau »**

Le bouton "Bureau" permet de masquer OpenBoard pour utiliser d'autres logiciels ou naviguer librement sur votre bureau. Ce mode affiche une version spécifique de la barre du stylet qui permet de faire des annotations sur votre bureau ou de capturer, par exemple, une zone de l'écran et de l'ajouter comme objet à votre page courante OpenBoard.

Si votre ordinateur supporte le mode écran étendu, OpenBoard offre la possibilité de gérer l'affichage de l'écran de contrôle sur l'écran de projection (J), ce qui signifie que vous pouvez à tout moment choisir de montrer ou non ce que vous voyez sur votre écran principal.

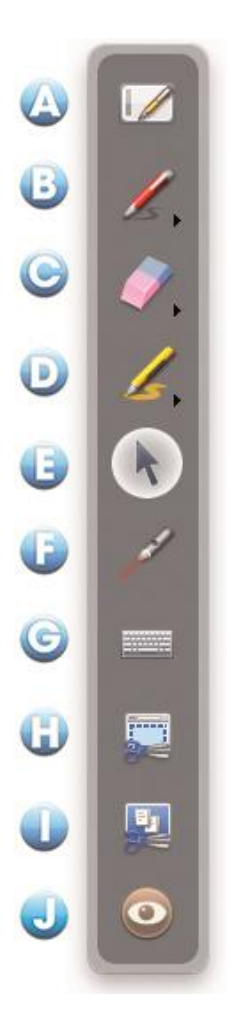

A. En appuyant sur l'icône du tableau, vous retournez immédiatement sur votre page en cours.

B. L'icône du crayon fonctionne comme en mode tableau, il vous permet de faire des annotations sur n'importe quel élément affiché à l'écran. En gardant le clic enfoncé sur le bouton ou en cliquant sur la petite flèche, les options de styles de trait s'affichent à l'écran.

C. L'icône de gomme permet d'effacer vos annotations. En gardant le clic enfoncé sur le bouton ou en cliquant sur la petite flèche, les options de style de gomme s'affichent à l'écran.

D. L'icône "Surligner" permet de mettre en évidence des éléments à l'écran comme avec un surligneur. En gardant le clic enfoncé sur le bouton ou en cliquant sur la petite flèche, les options de styles de trait s'affichent à l'écran.

E. L'icône Sélection permet d'interagir avec les autres applications ouvertes.

F. L'icône "Pointeur laser" affiche un rond rouge à l'écran qui permet d'attirer l'attention sur une zone de l'écran, mais sans écrire.

G. L'icône "Clavier" affiche le clavier virtuel à l'écran.

H. Avec l'icône "Capturer une partie de l'écran", le pointeur de la souris se transforme alors en mire. Cliquez au coin supérieur gauche de la zone que vous désirez capturer, et descendez jusqu'au coin opposé en maintenant la pression sur l'écran. La zone sélectionnée s'affiche en gris. Si la sélection convient, relâchez la pression. La zone sera alors automatiquement intégrée dans l'emplacement de votre choix en tant qu'objet.

I. Avec l'icône "Capturer l'écran", vous pouvez capturer directement son contenu. L'écran sera intégré dans l'emplacement de votre choix en tant qu'objet.

J. L'icône "Œil" est disponible uniquement en mode écran étendu. L'œil ouvert affichera le contenu de l'écran principal sur l'écran de projection, tandis que l'œil fermé gardera l'affichage du contenu de la page OpenBoard en cours (vous pourrez donc modifier vos documents ou chercher une page Web sans que l'audience le voie).

Le mode Bureau" est également un moyen facile d'ajouter des fichiers directement dans votre bibliothèque :

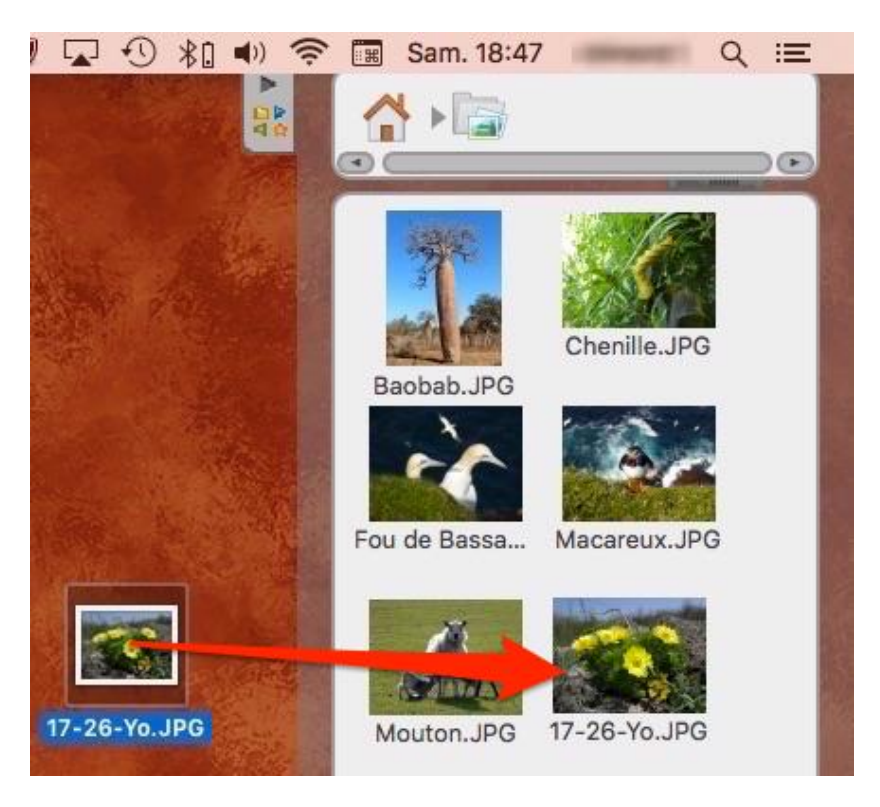

Il vous suffit de glisser-déposer les fichiers voulus sur la barre de la bibliothèque, OpenBoard triera automatiquement le type de fichier ajouté (image, vidéo ou son) et le placera à la racine de la bibliothèque correspondante.

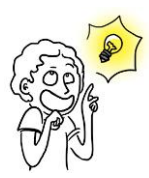

*Vous pouvez également utiliser la fonctionnalité d'ajout d'images du mode bureau avec votre navigateur Web habituel. En faisant un glisser-déposer d'une image depuis une page Web sur le tiroir de bibliothèque, celle-ci sera automatiquement ajoutée à votre dossier "Images"*

# <span id="page-34-0"></span>**Le menu d'OpenBoard**

Le bouton OpenBoard permet de personnaliser certains réglages du logiciel et d'accéder à quelques options supplémentaires. C'est depuis ce menu que vous pouvez cacher l'application et quitter OpenBoard.

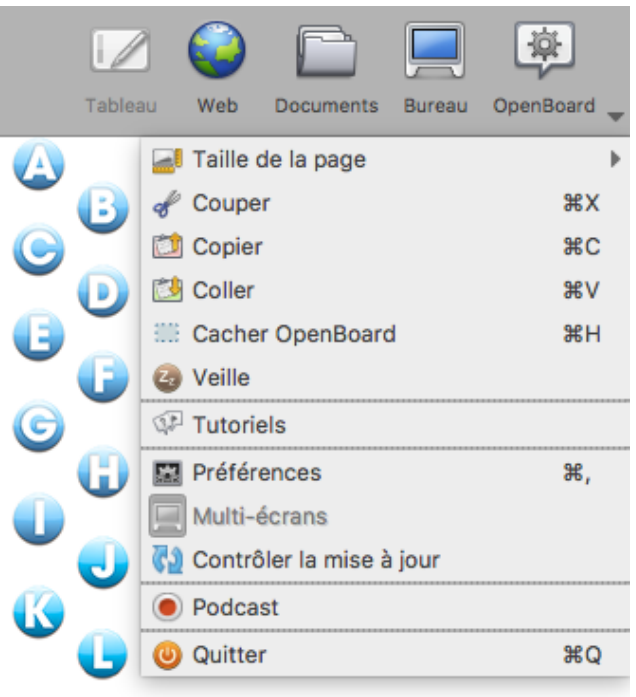

A. Modifie la taille de vos pages OpenBoard d'un format 4/3 vers un format 16/9.

- B. Coupe un objet.
- C. Copie un objet.
- D. Colle un objet.

E. Cache OpenBoard, sans devoir quitter et rouvrir le logiciel.

- F. Met OpenBoard en veille.
- G. Accès aux "Tutoriels".
- H. Ouvre le menu "Préférences".
- I. Active / Désactive le mode multi-écrans.
- J. Contrôle l'existence d'une mise à jour
- K. Active le podcast pour enregistrer vos actions
- L. Pour quitter le logiciel.

# <span id="page-34-1"></span>**Les préférences**

En cliquant sur le bouton OpenBoard puis en sélectionnant "Préférences" dans le menu qui s'affiche, une boîte de dialogue contenant une série d'onglets apparaît. Les préférences permettent de personnaliser les réglages de votre logiciel. On y trouve également le numéro de version (1) d'OpenBoard.

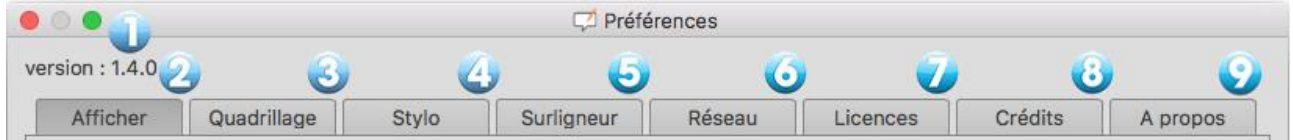

Les préférences sont divisées en huit catégories. **Afficher** (2) pour régler les préférences générales d'OpenBoard, **Quadrillage** (3) pour les réglages de couleur de quadrillage, **Stylo** (4) qui permet de modifier les réglages spécifiques à l'utilisation du stylo, **Surligneur** (5) pour les réglages spécifiques du surligneur, **Réseau** (6) contient les champs nécessaires aux réglages du navigateur Web, **Licences** (7) qui donne accès aux conditions de licence d'utilisation et aux informations légales, les **Crédits** liés à l'application (8) et **À propos** (9) pour les informations nécessaires au contact de l'équipe OpenBoard. Les options de vérifications de la mise à jour et d'importation au lancement de l'application se trouvent dans ce dernier onglet.

## <span id="page-35-0"></span>**Afficher**

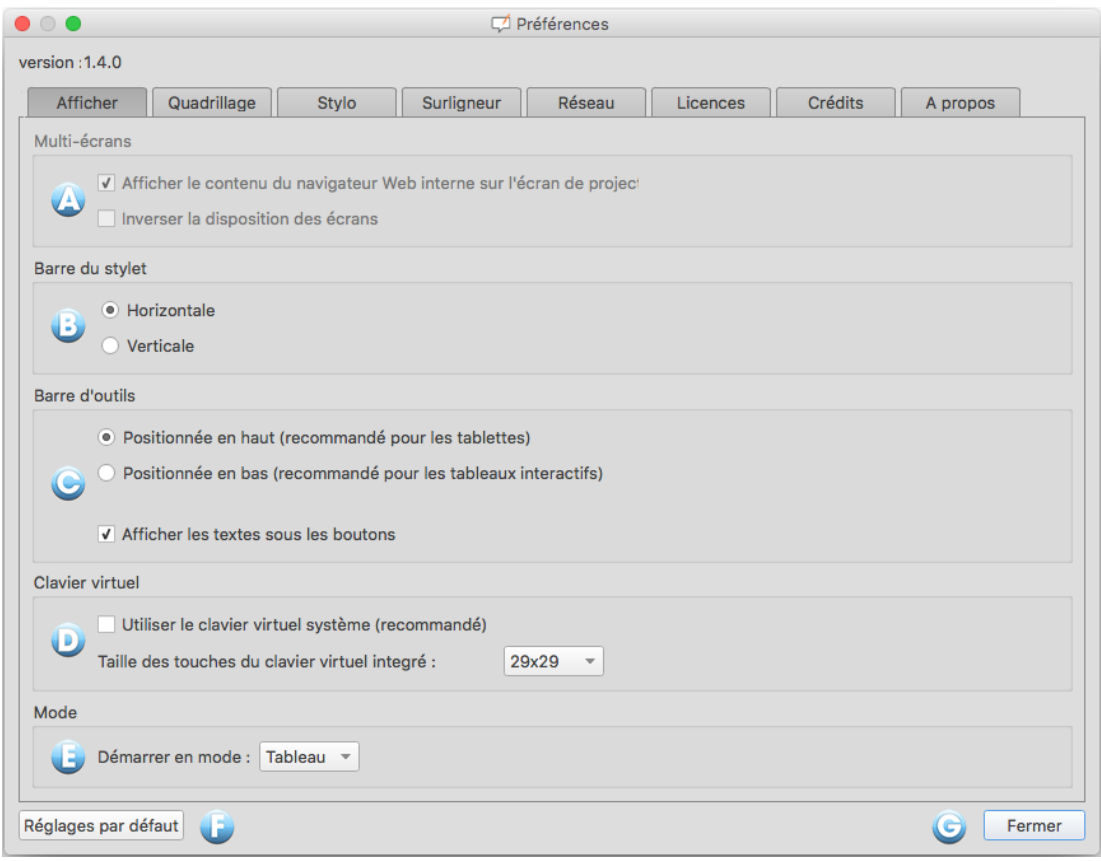

A. Cette option détermine le comportement d'affichage sur l'écran de projection. Si cette option est activée, le contenu de votre écran principal sera immédiatement affiché lorsque vous activez le bouton "Web" ou que vous cachez OpenBoard. Autrement, c'est la page actuelle du document OpenBoard qui s'affiche et c'est à l'utilisateur d'activer manuellement l'option en cliquant sur l'icône "Œil" de la palette d'outils. Vous pouvez également modifier l'ordre d'affichage des écrans entre l'écran de projection et l'écran de l'ordinateur.

B. Cette option affiche la barre du stylet OpenBoard de manière horizontale ou verticale.

C. Cette option permet d'afficher la barre d'outils OpenBoard en haut de l'écran (recommandé pour une utilisation avec tablette), ou en bas de l'écran (recommandé pour l'utilisation avec un tableau blanc interactif). Il est également possible de choisir si vous désirez afficher ou non les libellés sous les boutons de la barre d'outils.

D. Choix du type de clavier virtuel, celui du système (recommandé) ou celui d'OpenBoard. Le choix de la taille des touches du clavier virtuel n'apparaît qu'avec le clavier d'OpenBoard.

E. Cette option permet de choisir de démarrer le logiciel en mode "Tableau" ou en mode "Bureau".

- F. Rétablit les réglages par défaut.
- G. Enregistre les modifications et ferme la fenêtre de préférences.

## <span id="page-36-0"></span>**Le quadrillage**

Permet de choisir la couleur du quadrillage du fond de page. Pour modifier, appuyez sur la case de la couleur à modifier, une nouvelle couleur s'affichera. Répétez l'opération pour afficher les couleurs disponibles. Vous pouvez également modifier l'opacité de la couleur.

## <span id="page-36-1"></span>**Le stylo**

Permet de modifier la couleur par défaut du stylo en fonction du fond d'écran utilisé. Au lieu des cinq couleurs de base, l'utilisateur peut choisir d'autres couleurs, également optimisées, pour offrir le meilleur contraste possible avec le fond de page. Pour modifier, appuyez sur la case de la couleur à modifier, une nouvelle couleur s'affichera. Répétez l'opération pour afficher les couleurs disponibles. Vous pouvez également modifier la largeur de ligne et définir si le stylet réagit à la pression (sur une tablette uniquement). Cette option est activée par défaut.

## <span id="page-36-2"></span>**Le surligneur**

Permet de modifier la couleur par défaut du surligneur en fonction du fond d'écran utilisé. Au lieu des cinq couleurs de base, l'utilisateur peut choisir d'autres couleurs, également optimisées, pour offrir le meilleur contraste possible avec le fond de page. Pour modifier, appuyez sur la case de la couleur à modifier, une nouvelle couleur s'affichera. Répétez l'opération pour afficher les couleurs disponibles. L'opacité du trait et la largeur de ligne peuvent également être réglées en déplaçant les curseurs. Vous pouvez définir si le stylet réagit à la pression (sur une tablette uniquement). Cette option est activée par défaut.

## <span id="page-36-3"></span>**Le réseau**

A. Permet d'ouvrir un navigateur Web externe (le navigateur défini par défaut dans le système) au lieu du navigateur Web intégré à OpenBoard.

B. Définit la page Web qui s'ouvrira lorsque utilisez le mode "Web" ou que vous cliquez sur le bouton "Accueil".

C. Si vous utilisez un proxy spécifique, cela vous permettra de vous identifier.

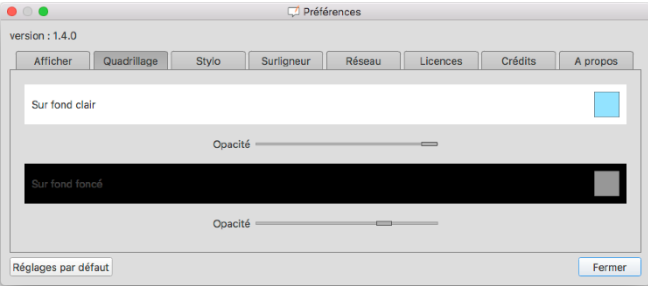

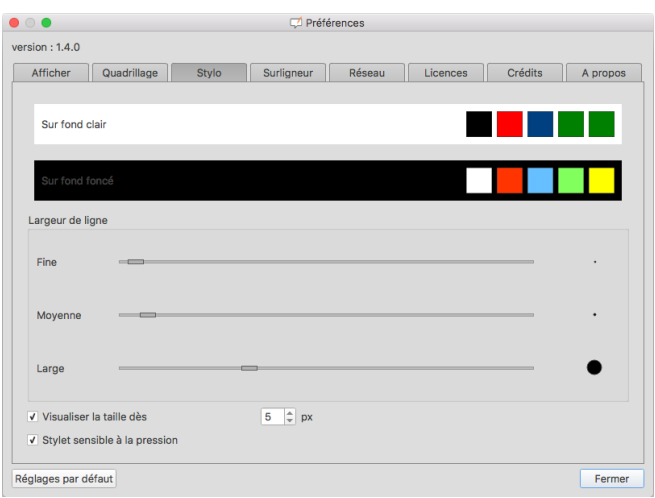

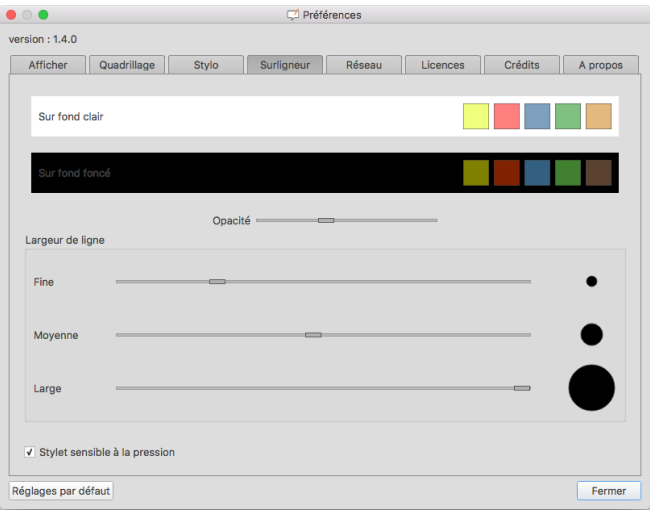

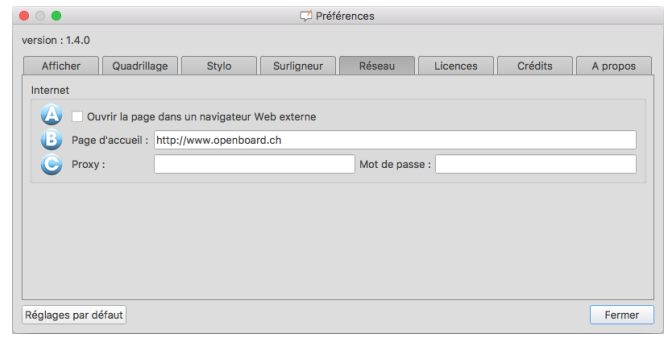

## <span id="page-37-0"></span>**Le podcast**

Le podcast vous permet d'enregistrer toutes vos actions sur OpenBoard, ainsi que le son si vous possédez un périphérique capable de l'enregistrer. Vous pouvez ainsi garder vos cours sous forme de vidéo et les visionner par la suite.

A. Démarre / Arrête l'enregistrement.

B. Chronomètre démarrant automatiquement au lancement de l'enregistrement.

- C. Ouvre le menu de contrôle.
- D. Permet de choisir un enregistrement sans son.

E. Les entrées audio sont propres à chaque ordinateur suivant les microphones installés. Si votre microphone ne fonctionne pas, il vous faut utiliser "l'entrée audio par défaut".

F. Permet de choisir la taille de sortie de la vidéo.

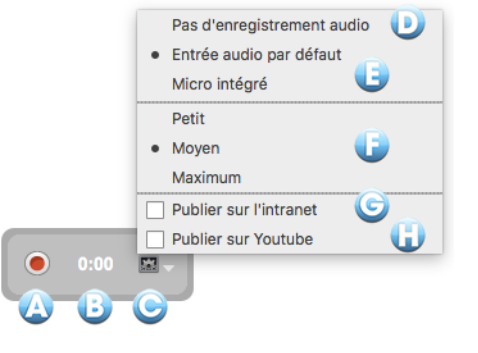

G. Cette option vous permet de publier votre podcast sur votre intranet<sup>1</sup> par l'intermédiaire du menu suivant. Pour pouvoir charger la vidéo, il vous faut remplir tous les champs :

**Titre** 

Auteur

Description

Œ

 $\mathcal{Q}$ 

 $\overline{3}$ 

- 1. Champ d'insertion du titre de votre vidéo.
- 2. Champ d'insertion d'une description de votre vidéo.
- 3. Champ d'insertion du nom de l'auteur de la vidéo.
- 4. Charge et envoie le podcast sur l'Intranet.

H. Cette option vous permet de publier votre podcast sur YouTube par l'intermédiaire du menu suivant. Pour pouvoir charger la vidéo, il vous faut remplir tous les champs :

- 1. Champ d'insertion du titre de votre vidéo.
- 2. Champ d'insertion d'une description de votre vidéo.

3. Mots-clés permettant de trouver la vidéo dans la recherche YouTube.

4. Permet de sélectionner une catégorie pour votre vidéo parmi plusieurs proposées.

5. Votre identifiant YouTube est le nom que vous utilisez pour vous connecter à votre compte YouTube.

6. Votre mot de passe YouTube est le mot de passe que vous utilisez pour vous connecter à votre compte YouTube.

7. Charge et envoie le podcast sur YouTube.

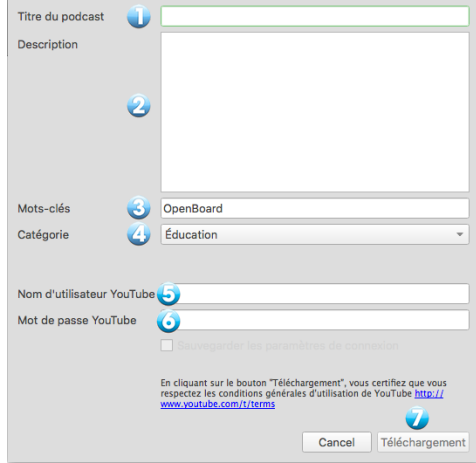

Cancel 4 Publie

<sup>1</sup> La destination doit être renseignée dans le fichier OpenBoard.config ou OpenBoardUser.config.

# <span id="page-38-0"></span>**Importation de médias et de documents**

## <span id="page-38-1"></span>**Lecture des médias sur tous les ordinateurs**

Le logiciel OpenBoard sollicite les lecteurs disponibles par défaut sur l'ordinateur pour interpréter les médias audio, vidéo ou flash. Cependant les formats lisibles par les différents ordinateurs dépendent des systèmes d'exploitation (macOS, Ubuntu, Windows).

Les librairies multimédia employées par OpenBoard sont AVFoundation sur macOS, GStreamer sur Linux et Media Foundation sur Windows.

Privilégiez les formats suivants qui devraient être décodés aisément par tous les systèmes : Images aux formats .png, .svg, .jpg ou .gif (les images devraient être supportées partout). Vidéos aux formats mp4, avi ou mov. Sons aux formats mp3 ou aac.

# <span id="page-38-2"></span>**Importation de documents PDF dans OpenBoard**

Vous avez la possibilité d'importer n'importe quel fichier imprimable dans OpenBoard. Il vous suffit de les convertir en fichiers PDF de la manière suivante.

## Mac – L'imprimante virtuelle intégrée

La fonctionnalité d'imprimante virtuelle vous permet de transférer n'importe quel fichier imprimable directement dans un nouveau document OpenBoard. Au même titre que l'import de documents PDF depuis le menu importer ou ajouter, le document s'affichera en fond sur votre tableau.

Démarrez le logiciel de votre choix, cliquez dans le menu "Fichier" et sélectionnez "Imprimer". Dans la boîte de dialogue qui apparaît, personnalisez éventuellement les réglages d'impression (pages à imprimer...), puis cliquez sur le bouton "PDF" en bas à droite de la fenêtre et sélectionnez "Enregistrer au format .pdf ..."

Un nouveau document au format .pdf sera alors automatiquement créé. À vous de l'importer ensuite dans OpenBoard.

#### Windows - Installer une imprimante virtuelle

Pour utiliser l'imprimante virtuelle depuis un Windows, il faut installer le logiciel **PDFCreator** disponible gratuitement sur http://sourceforge.net/projects/pdfcreator/.

Cliquez dans le menu "Fichier" et sélectionnez "Imprimer". Dans la boîte de dialogue qui apparaît, sélectionnez l'imprimante "PDFCreator", personnalisez éventuellement les réglages d'impression (pages à imprimer...) puis cliquez sur "Imprimer". Une boîte de dialogue s'ouvre afin de choisir l'emplacement du fichier, puis une autre pour les dernières modifications et la validation.

Un nouveau document au format .pdf sera alors automatiquement créé. À vous de l'enregistrer et de l'importer ensuite dans OpenBoard.

#### Linux – Créer une page PDF

De manière générale, les logiciels sur Linux possèdent des options d'export en .pdf dans le module d'impression ou directement dans le menu "Fichier" (c'est le cas de LibreOffice par exemple).

# <span id="page-39-0"></span>**Support References**

Le site [openboard.ch](http://openboard.ch/) est le site dédié au logiciel OpenBoard.

Le site principal est en français, mais il a été traduit en anglais et en italien. Il contient des détails du projet ainsi que plusieurs services de support :

- Documentation (en français et en anglais pour l'instant),
- Forum,
- Adresse mail de support [\(support@openboard.ch\)](mailto:support@openboard.ch))

Pour les développeurs, OpenBoard est sur GitHub [\(https://github.com/OpenBoard-org/OpenBoard\)](https://github.com/OpenBoard-org/OpenBoard))

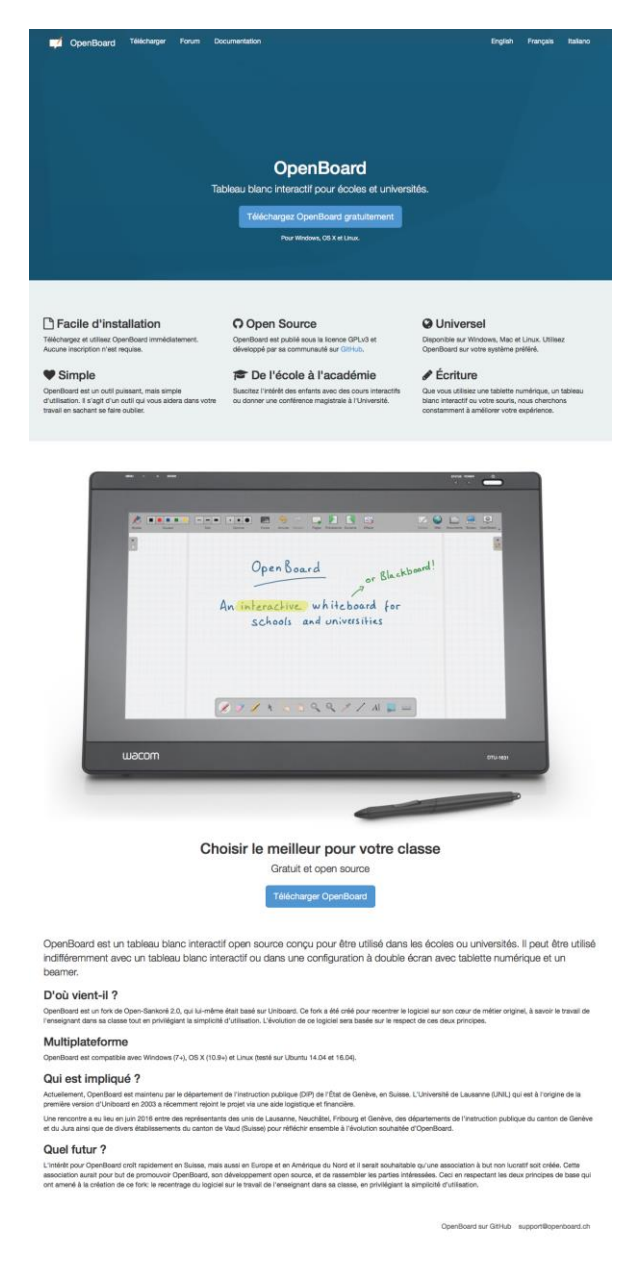

OpenBoard peut être téléchargé depuis le site [openboard.ch](http://openboard.ch/) pour macOS, Windows et Ubuntu (voir ci-dessous).

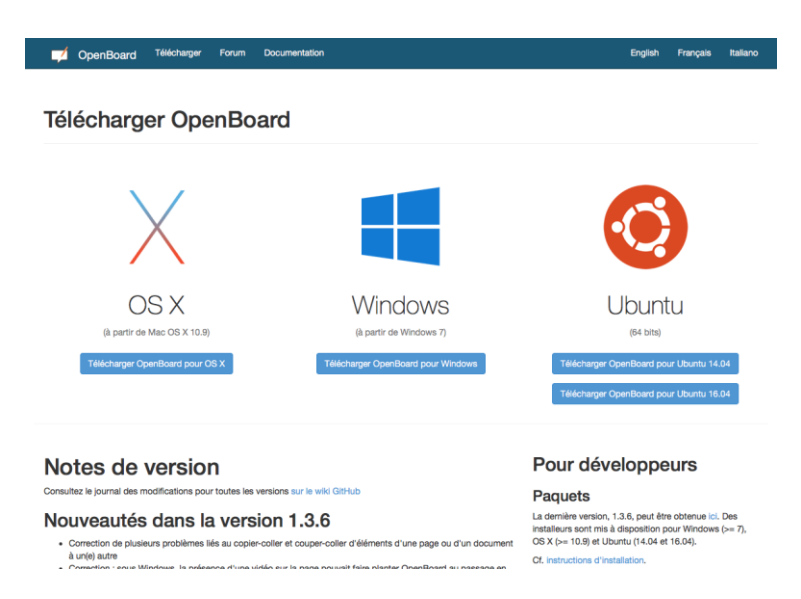